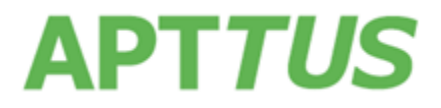

# **CPQ February 2017 Release Notes**

06 March 2017

# Table of Contents

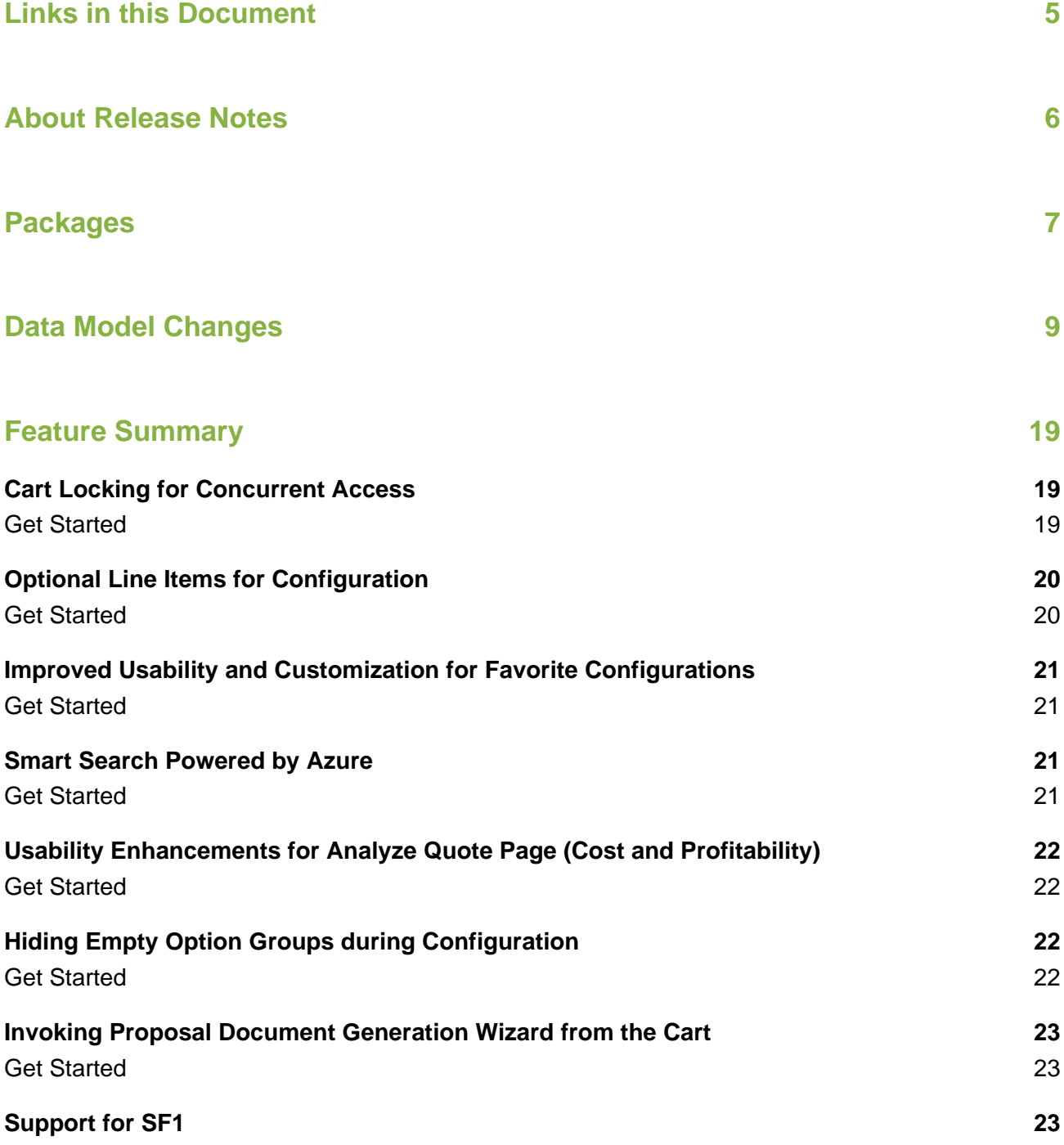

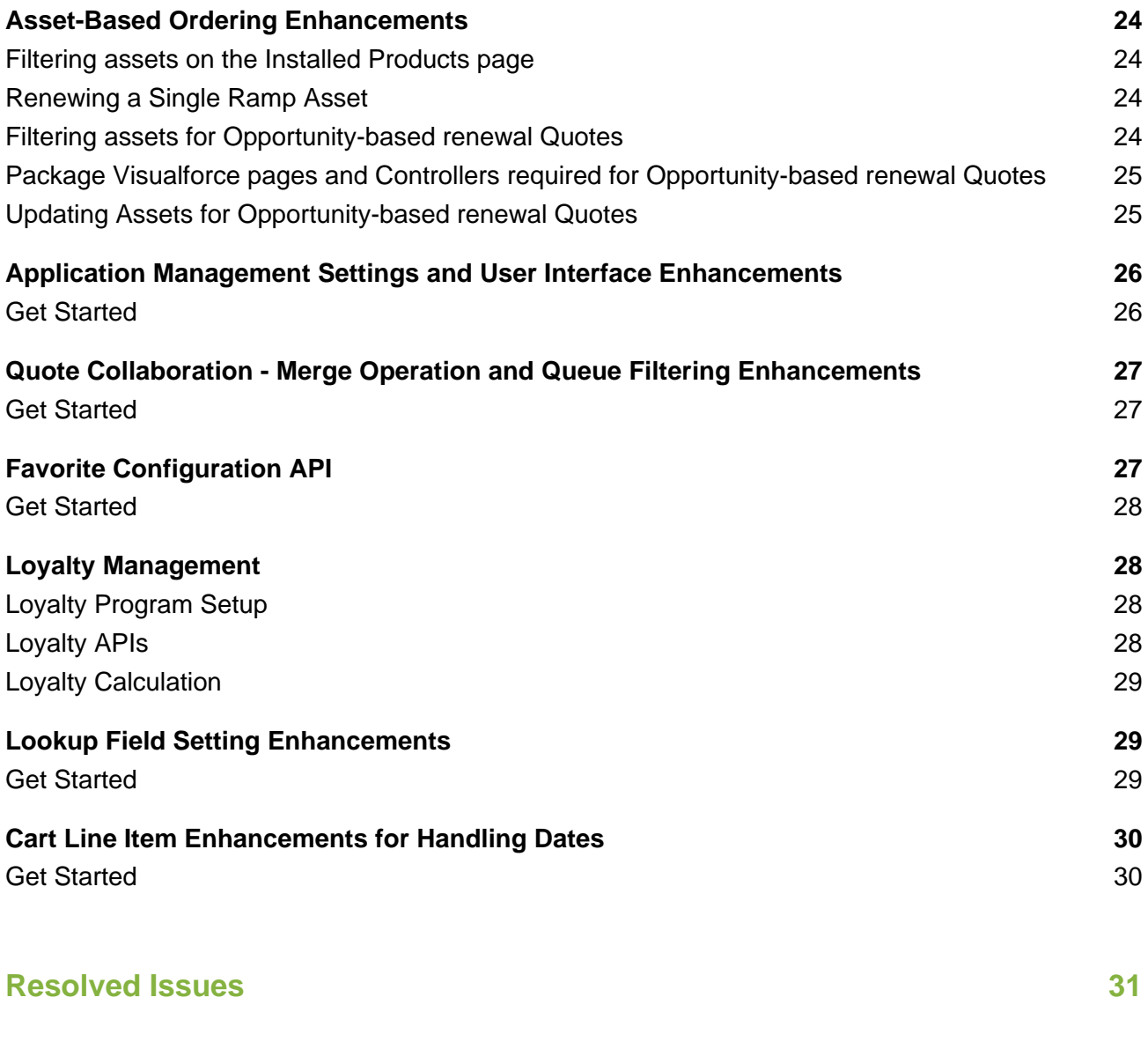

### **[Known Issues](#page-38-0) 39**

# <span id="page-4-0"></span>Links in this Document

To access the content provided by external links in this document you must be logged into the Apttus Community Portal. If you encounter a Salesforce login page, enter your Apttus Community login and password. For assistance with your Community credentials, please contact Apttus Support.

# <span id="page-5-0"></span>About Release Notes

Apttus Release Notes contain the following information about this release:

- [Packages](#page-6-1) that are required to upgrade to this release
- [Data Model Changes](#page-8-0) from the previous major release
- [Feature Summary:](#page-18-0) high-level descriptions of new features and enhancements to existing features, with links to Get Started topics to help you set up and use the new feature or enhancement
- [Resolved Issues](#page-30-0)
- [Known Issues](#page-38-0)

This documentation may contain descriptions of software features that are optional and for which you may not have purchased a license. As a result, your specific software solution and/or implementation may differ from those described in this document. Please contact your CSM or AE for information on your specific features and licensing.

# <span id="page-6-0"></span>Packages

<span id="page-6-1"></span>The following packages and dependent packages are required to upgrade to this release. These are the *minimum* required versions; later versions are also supported. The packages marked as **(New)** are new packages for this release and must be installed to upgrade to this version .

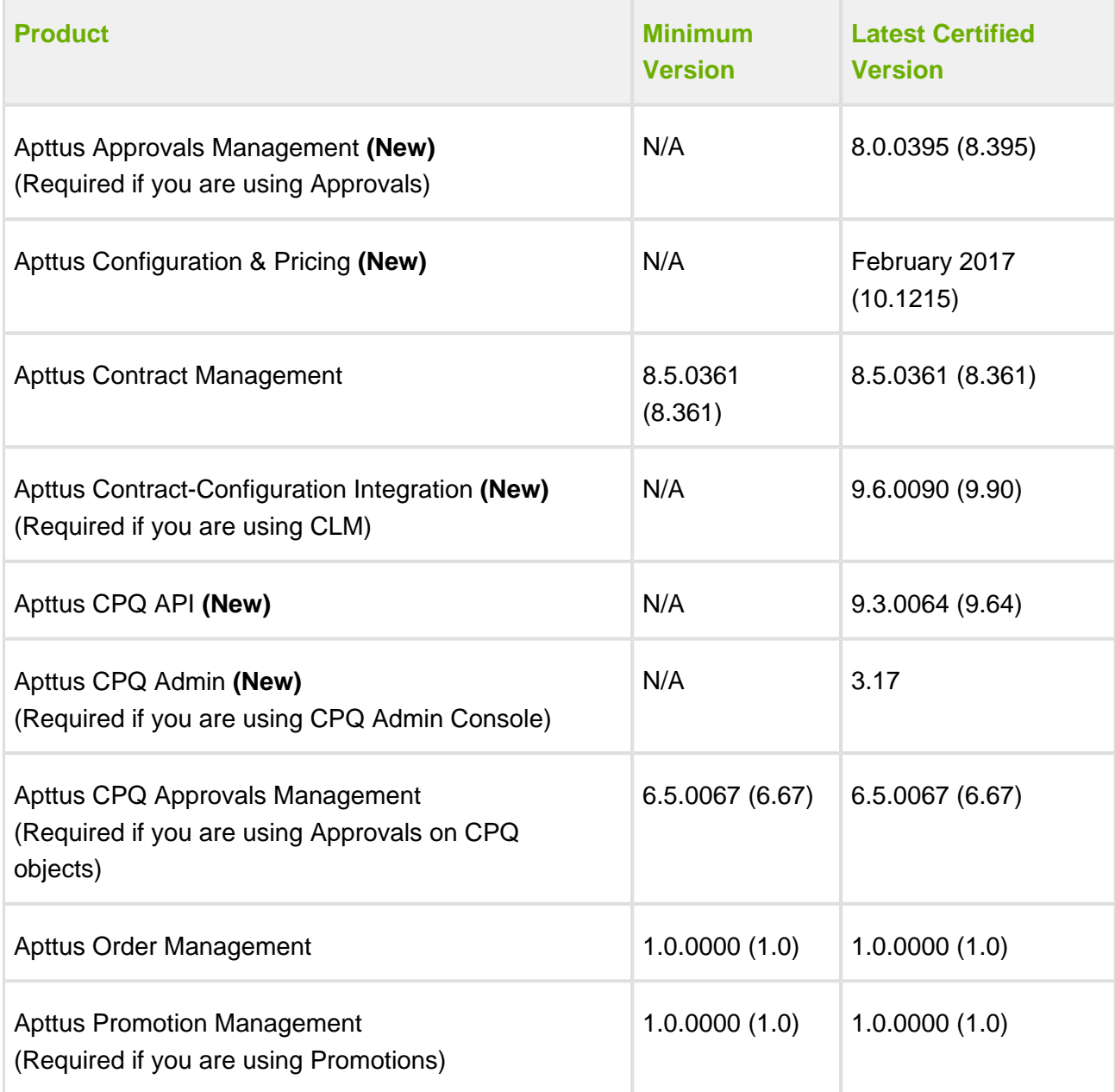

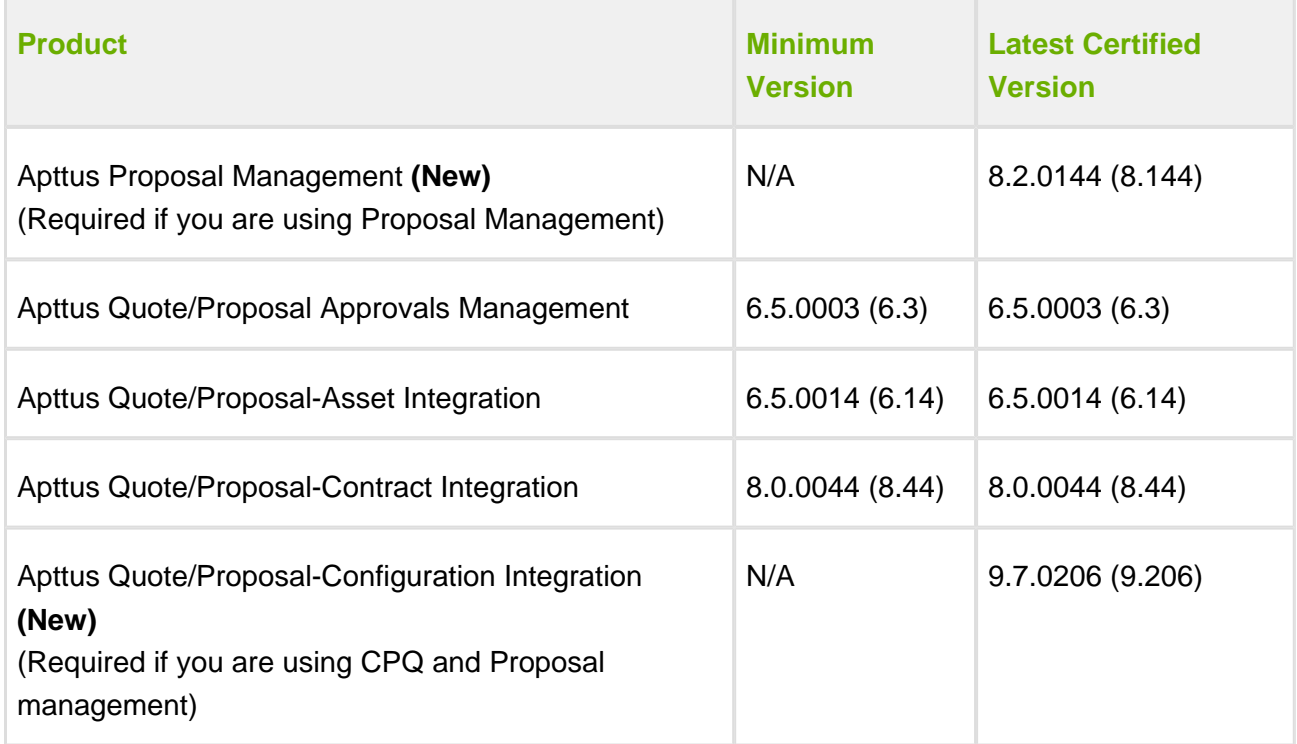

# <span id="page-8-0"></span>Data Model Changes

The following table lists the data model changes from the November 2016 SP1 release to February 2017 release.

⊙ System depicts fields used by the System Only and User depicts fields that can be used for integration updates.

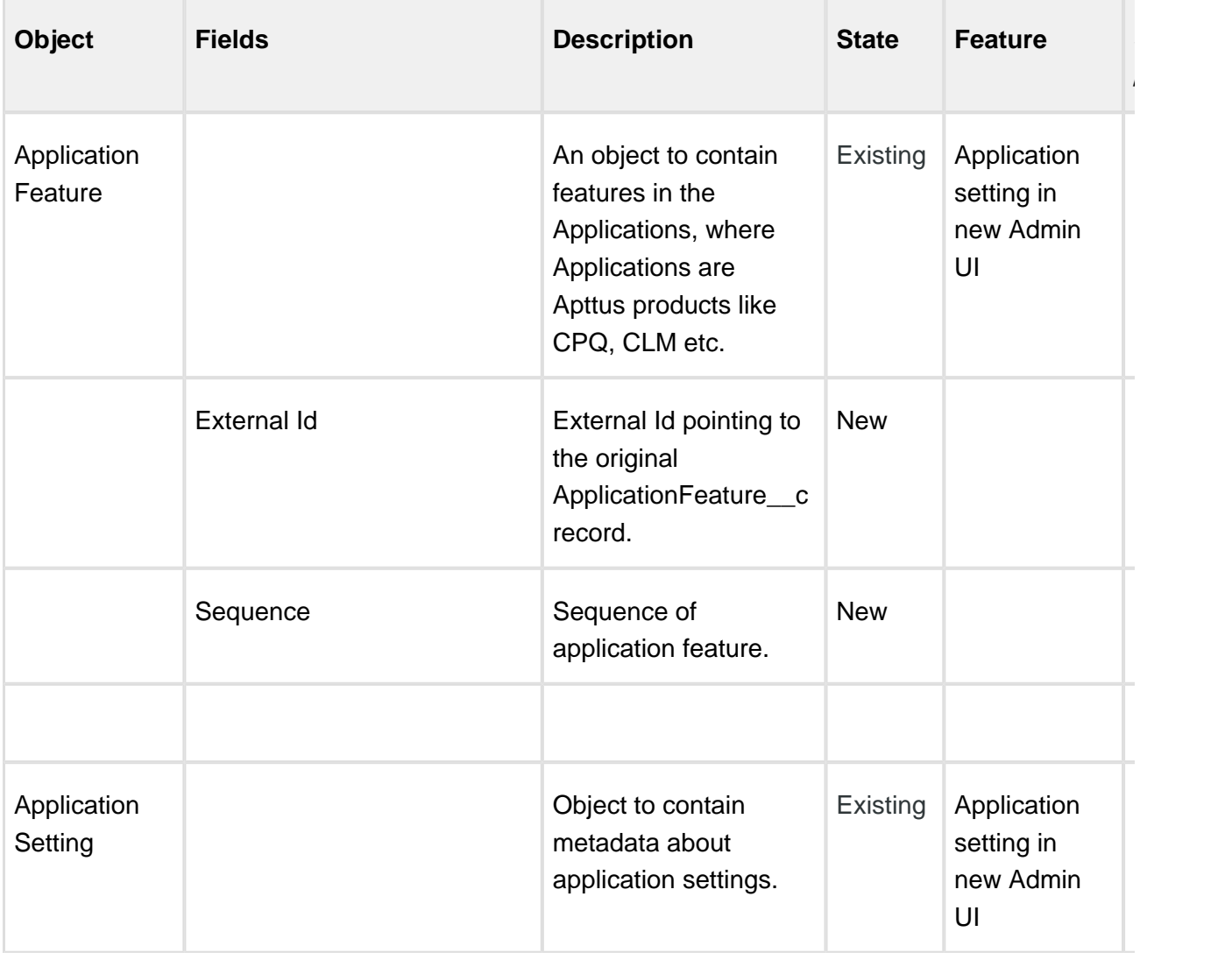

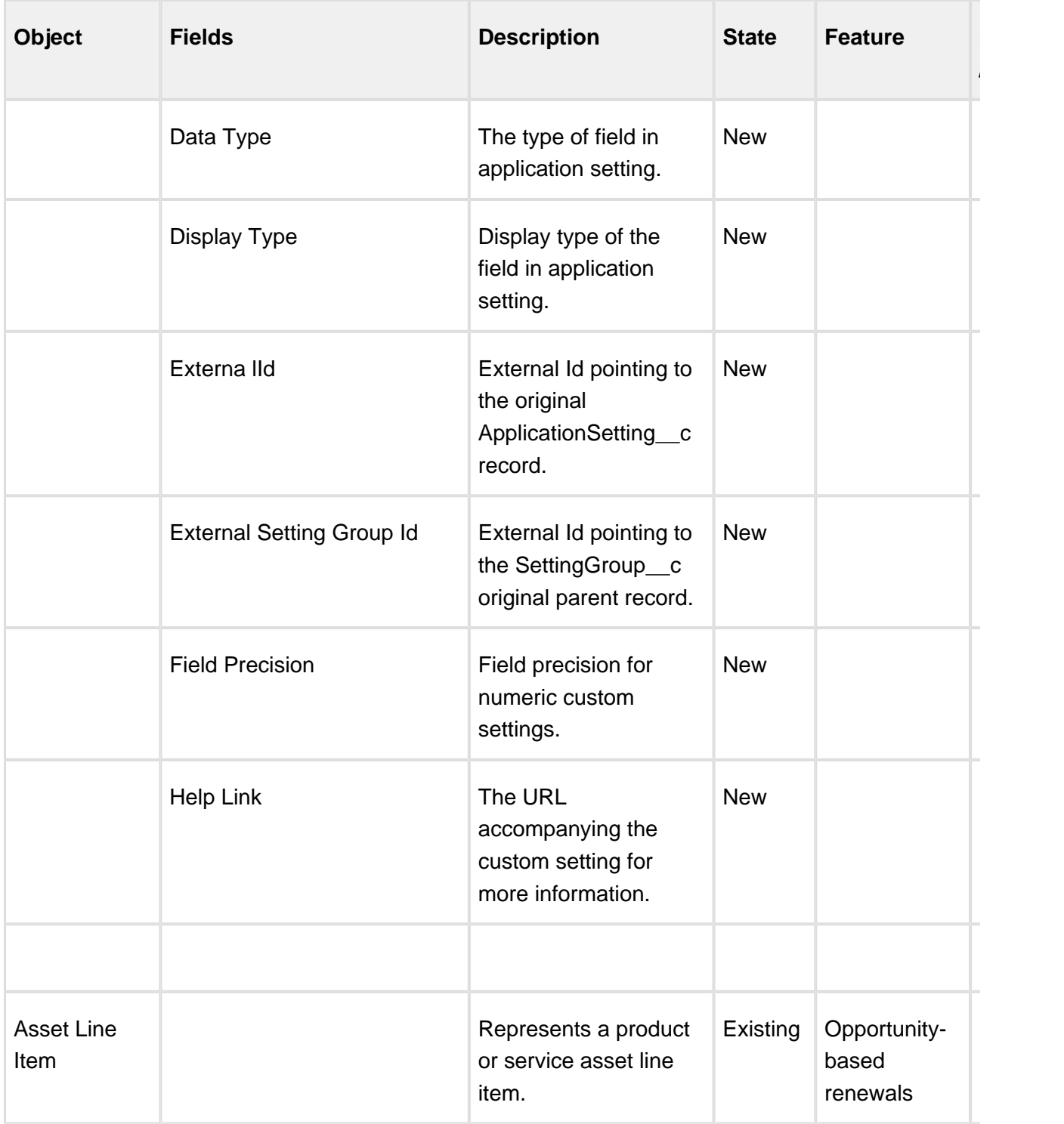

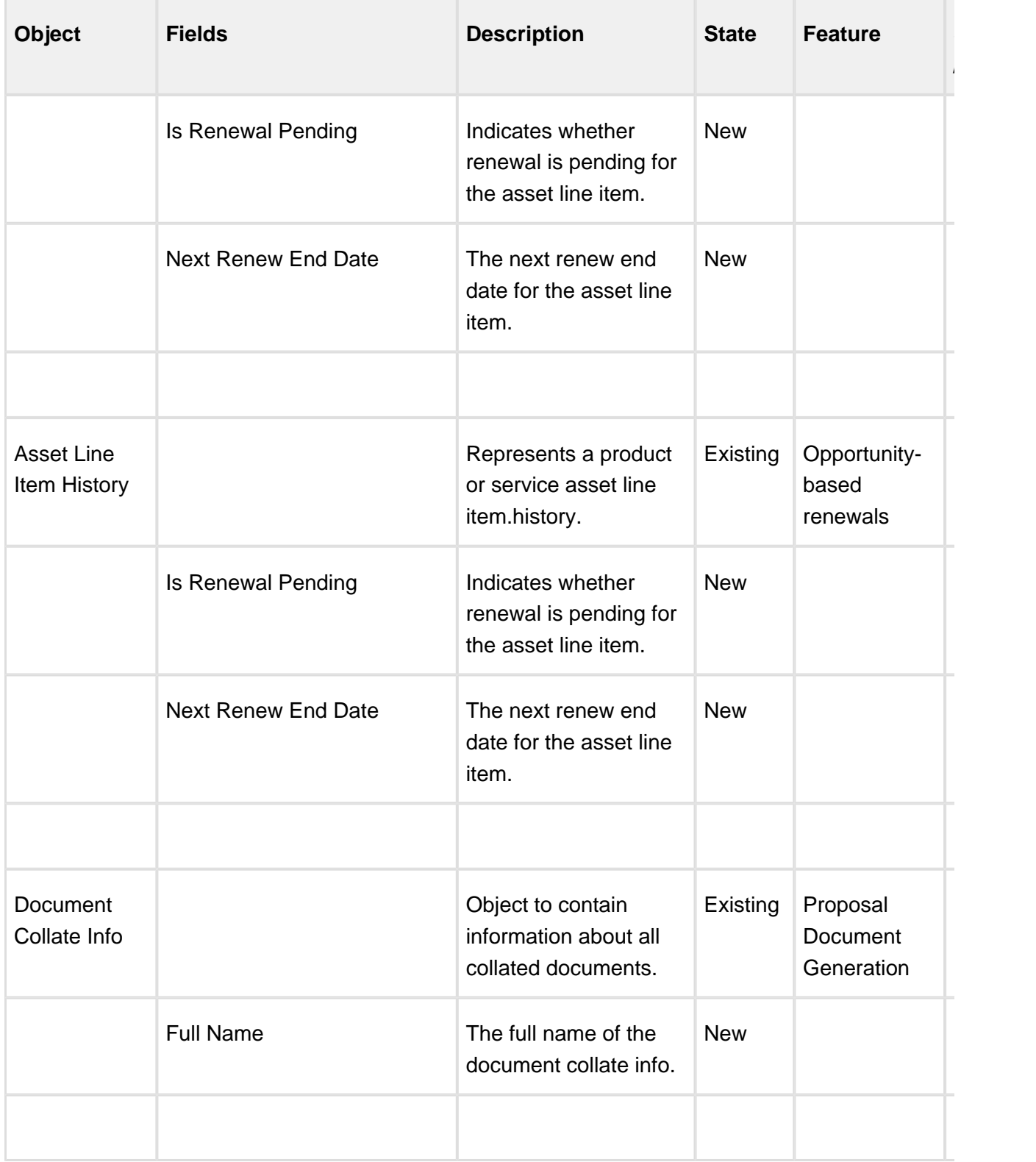

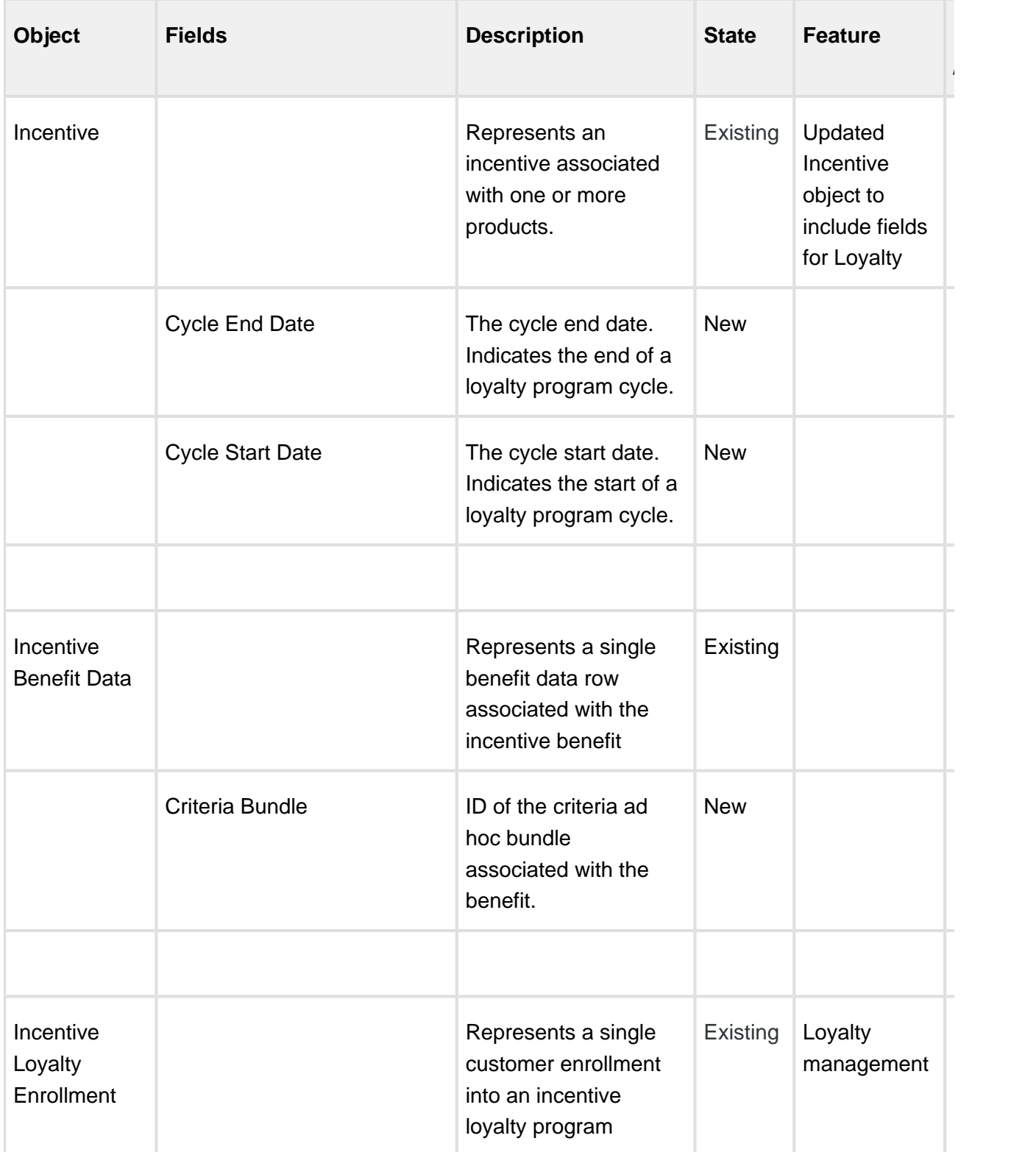

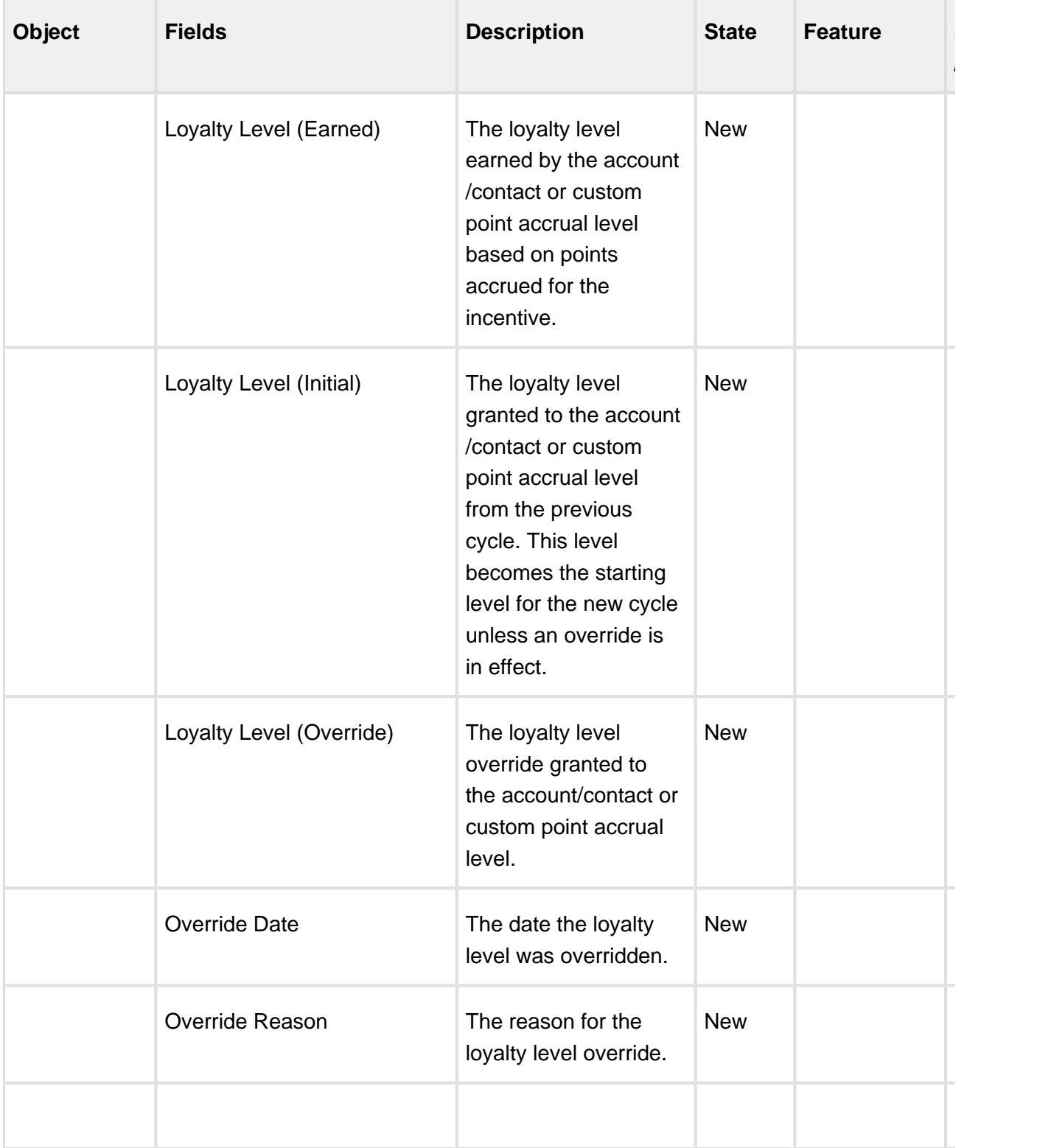

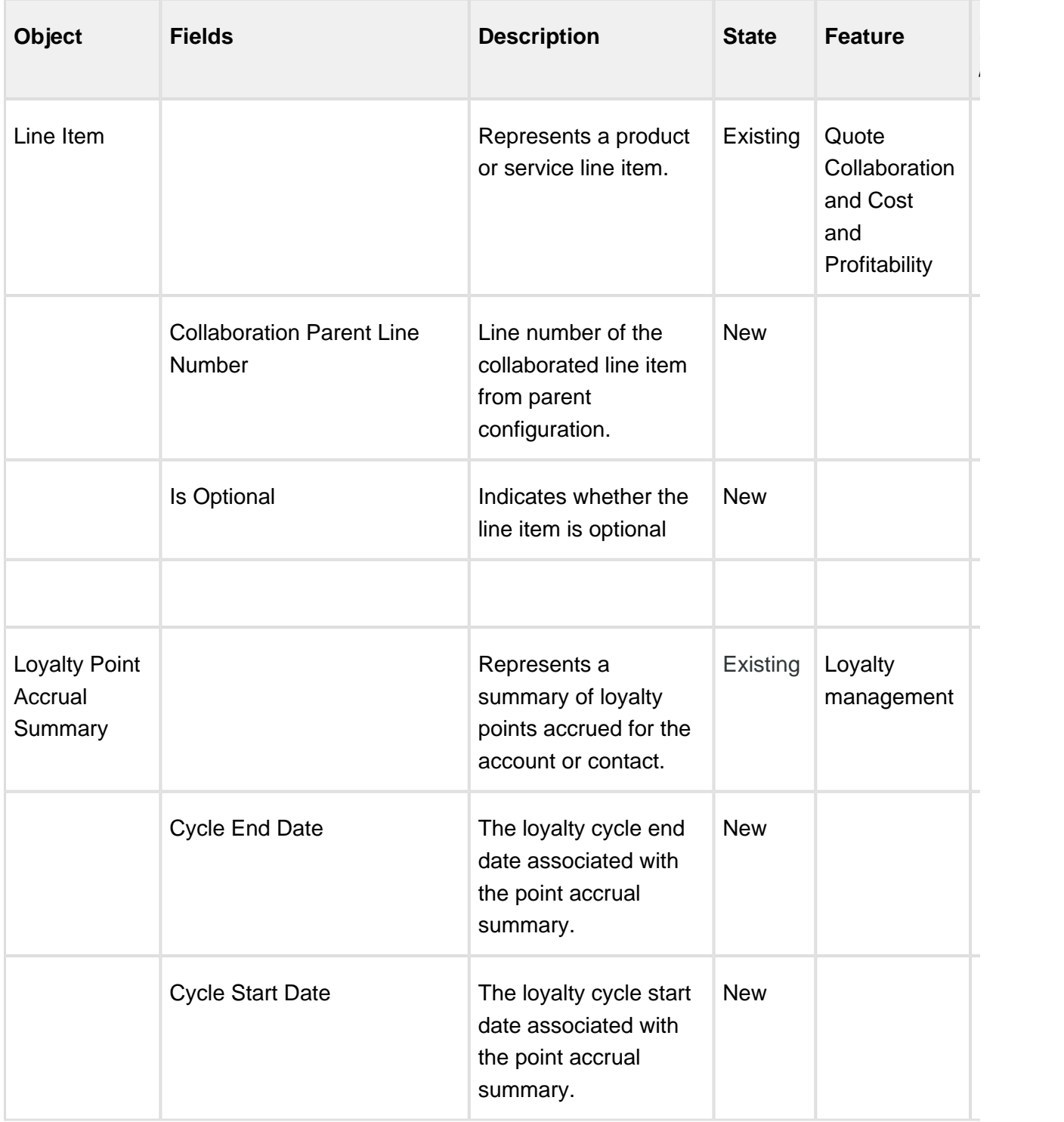

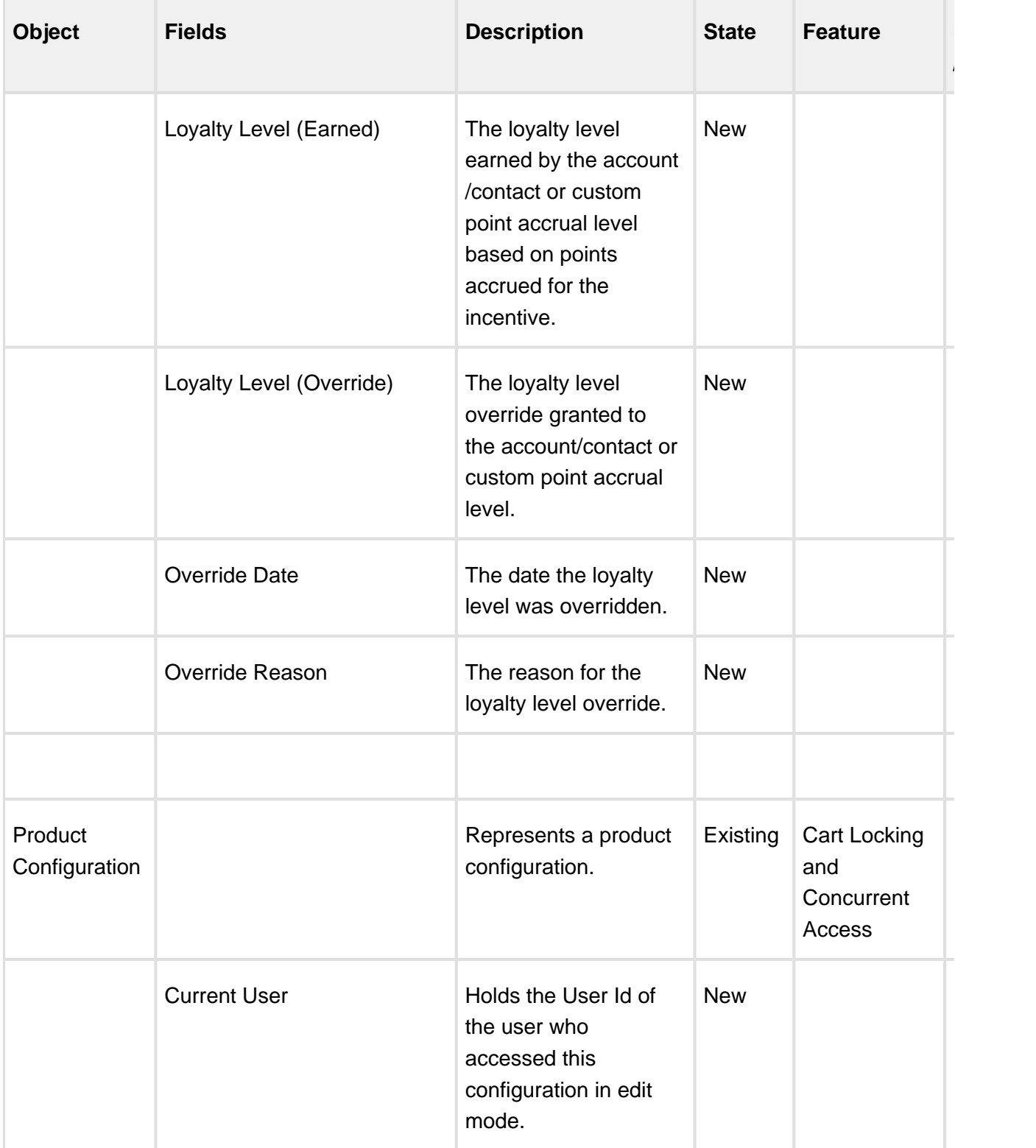

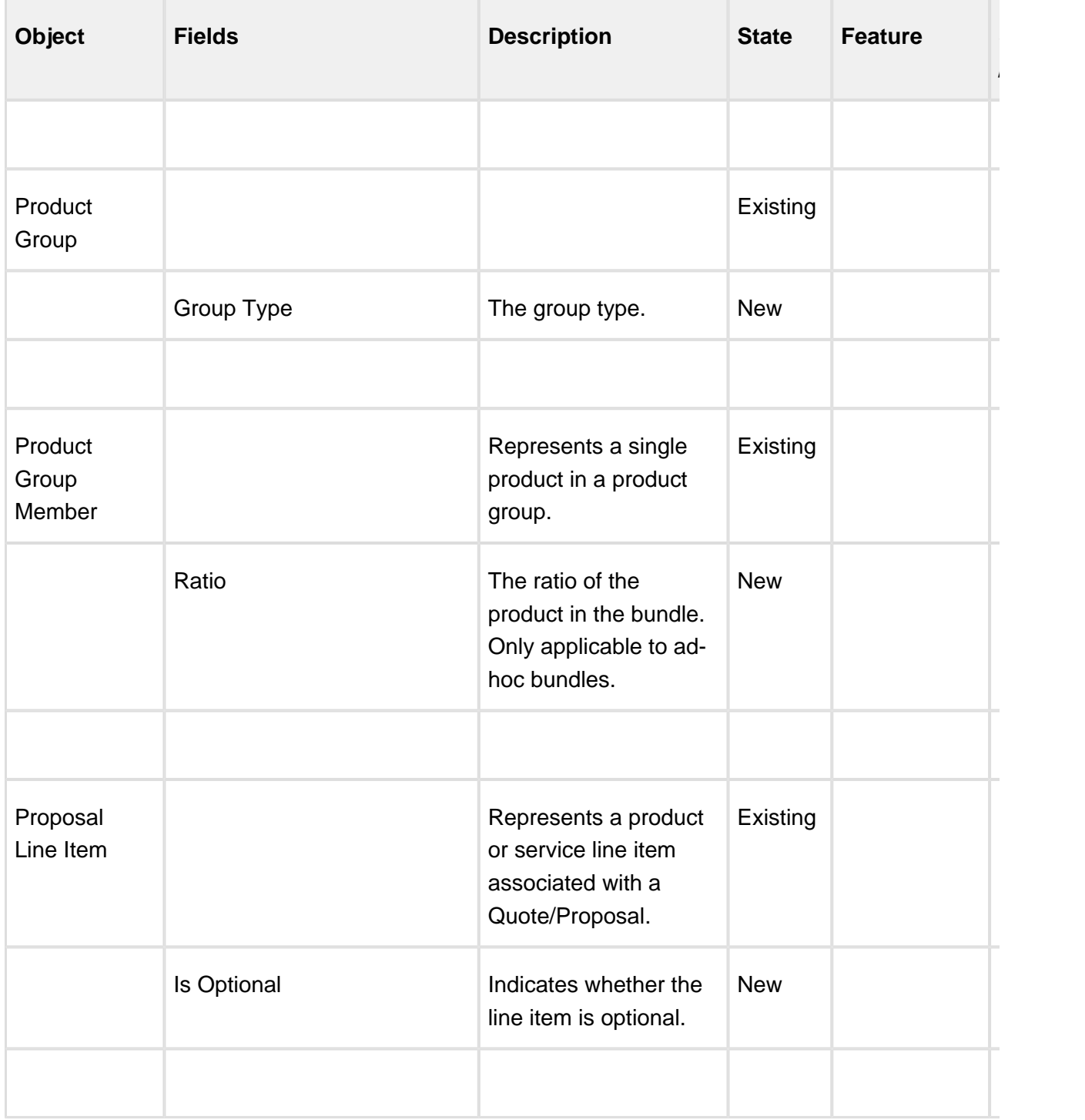

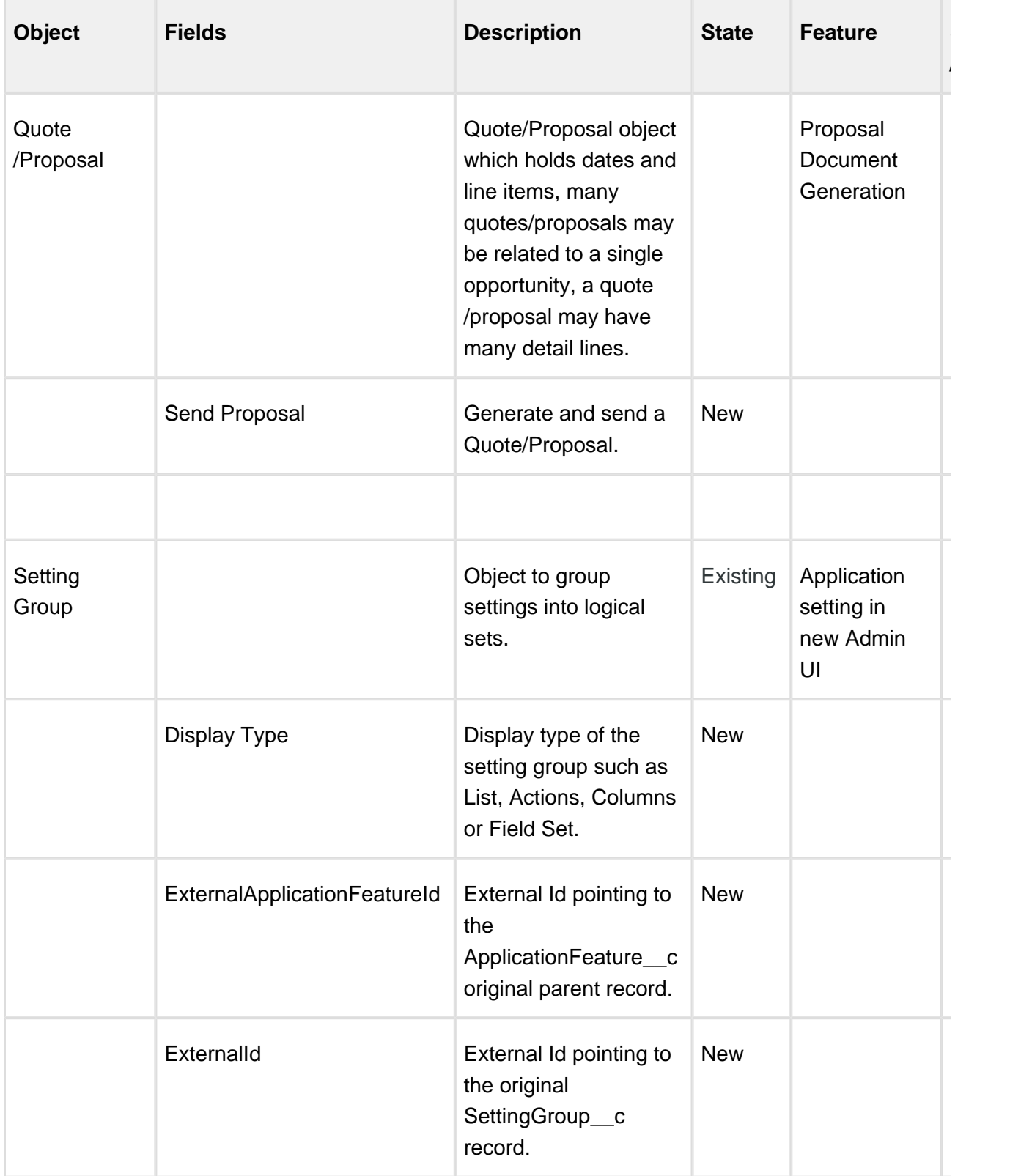

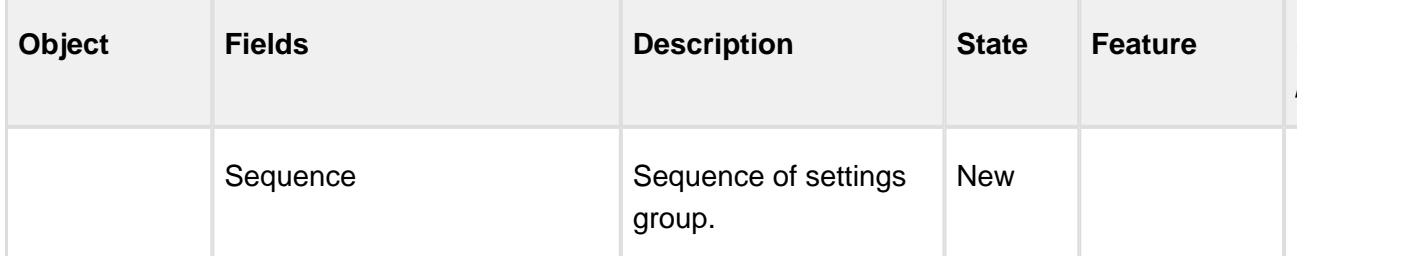

# <span id="page-18-0"></span>Feature Summary

#### The following features are new to CPQ in this release.

- [Cart Locking for Concurrent Access](#page-18-1)
- [Optional Line Items for Configuration](#page-19-0)
- **[Improved Usability and Customization for Favorite Configurations](#page-20-0)**
- [Smart Search Powered by Azure](#page-20-2)
- [Usability Enhancements for Analyze Quote Page \(Cost and Profitability\)](#page-21-0)
- [Hiding Empty Option Groups during Configuration](#page-21-2)
- [Invoking Proposal Document Generation Wizard from the Cart](#page-22-0)
- [Support for SF1](#page-22-2)
- [Asset-Based Ordering Enhancements](#page-23-0)
- [Application Management Settings and User Interface Enhancements](#page-25-0)
- [Quote Collaboration Merge Operation and Queue Filtering Enhancements](#page-26-1)
- [Favorite Configuration API](#page-26-3)
- [Loyalty Management](#page-27-1)
- [Lookup Field Setting Enhancements](#page-28-1)
- [Cart Line Item Enhancements for Handling Dates](#page-29-0)

## <span id="page-18-1"></span>Cart Locking for Concurrent Access

Cart locking helps prevent data loss while a sales rep is working on a configuration. When a sales rep is working on a configuration (in edit mode), any other user who tries to access the cart at the same time will get redirected to a read-only view of the cart. The user in read-only mode can gain edit access only after the sales rep saves or finalizes or abandons the cart.

### <span id="page-18-2"></span>Get Started

For details, refer to [Enabling Cart Locking for Concurrent Access](https://documentation.apttus.com/display/CAGFEB17/Enabling+Cart+Locking+for+Concurrent+Access) page in the admin guide.

For details, refer to [Cart Locking for Concurrent Access](https://documentation.apttus.com/display/CUGFEB17/Cart+Locking+for+Concurrent+Access) page in the user guide.

## <span id="page-19-0"></span>Optional Line Items for Configuration

You can now display your bundle, standalone and option products as non-mandatory (optional) products on the configuration and cart pages. With this functionality, sales reps can give a choice to their customers via the proposal if they want to mark the line item as not required, but can recommend these as part of the configuration. The sales reps can present these line items separately in a proposal document or keep them as a part of the configuration. An important aspect is that you can choose to price these line items separately or as part of the bundle (applicable for option line items). This helps the sales reps to have a distinguished view of the mandatory and optional line items in the cart before finalization, thereby providing efficient upsell opportunity.

To enable optional line items for your cart, you must select **Enable Optional Items** checkbox available at **All Tabs > Config Settings > System Properties > Cart Related Settings**.

Also, two new fields, **Is Optional** and **Is Optional Rollup Line** are introduced which you must add for **Display Type** = Cart Line Item for your flow name under **Display Column Settings.**

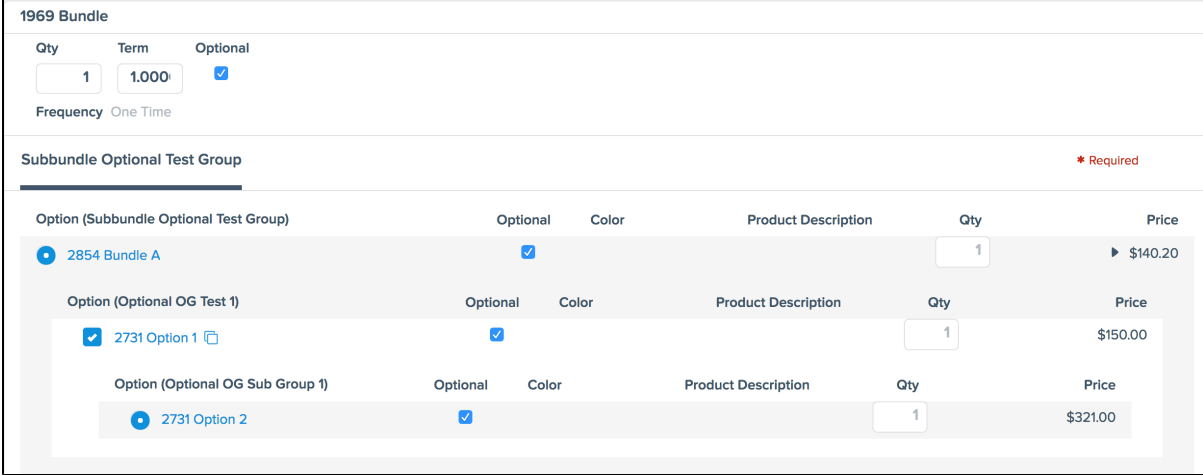

### <span id="page-19-1"></span>Get Started

For details, refer to [System Properties](https://documentation.apttus.com/display/CAGFEB17/System+Properties) in the admin quide.

For details on how the optional line items appear on the config and cart pages, refer to [Configuring](https://documentation.apttus.com/display/CUGFEB17/Configuring+a+Product+from+the+Catalog)  [products](https://documentation.apttus.com/display/CUGFEB17/Configuring+a+Product+from+the+Catalog) in the user guide.

## <span id="page-20-0"></span>Improved Usability and Customization for Favorite **Configurations**

The favorite configuration feature has been enhanced with the following customizations:

- The columns on the **Save As My Favorite** dialog box are controlled through a custom setting named **Save as Favorite Dialog Columns**.
- You can easily disable any UI elements related to Favorite Configurations on catalog, configuration and cart pages with a custom setting named **Disable Favorites**.
- The action buttons against each favorite configuration record on the catalog page have been clubbed into a drop-down list with **Add to Cart** on top.

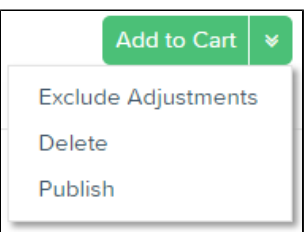

#### <span id="page-20-1"></span>Get Started

For details, refer to [Configuring the Favorite Configurations](https://documentation.apttus.com/display/CAGFEB17/Catalog+Page+Settings) page in the admin guide.

For details, refer to **Favorite Configurations** page in the user guide.

## <span id="page-20-2"></span>Smart Search Powered by Azure

The enhanced Smart Search uses Azure platform in the back end for quicker search results. A system administrator can use different product fields to enhance the type-ahead for smart search of products on the catalog page. The smart search works in conjunction with new filter type (slider). Different field types such as *Date, Datetime, Number* and *Currency* are supported with the slider.

### <span id="page-20-3"></span>Get Started

For details on the setup of [Smart Search](https://documentation.apttus.com/display/CAGFEB17/Smart+Search+Settings), refer to Smart Search in the admin quide.

## <span id="page-21-0"></span>Usability Enhancements for Analyze Quote Page (Cost and Profitability)

The Analyze Quote page for Cost and Profitability functionality has been enhanced with the following key pointers:

- Customize the fields in the Analyze Quote table in the waterfall section with column settings.
- Edit the fields individually rather than editing at the column level.
- Blue background color to display the section you are viewing in the Product list section.
- When the user updates or edits optional fields on the Analyze Quote page and clicks **Reprice**, the edited optional line items are updated.

### <span id="page-21-1"></span>Get Started

For details on configuring the fields for Analyze Quote page, refer to [Configuring Analyze Quote](https://documentation.apttus.com/display/CAGFEB17/Configuring+Analyze+Quote+Page)  [page](https://documentation.apttus.com/display/CAGFEB17/Configuring+Analyze+Quote+Page) in the admin guide.

## <span id="page-21-2"></span>Hiding Empty Option Groups during Configuration

The enhanced configuration page hides an option group tab (in the main section) and the option hierarchy on the right side of the configuration page in the following cases:

- If an option group does not contain any option products.
- If option products for this option group are fetched from an another price list.

#### <span id="page-21-3"></span>Get Started

For details on configuring a product, refer to [Configuring products](https://documentation.apttus.com/display/CUGFEB17/Configuring+a+Product+from+the+Catalog) in the user guide.

## <span id="page-22-0"></span>Invoking Proposal Document Generation Wizard from the **Cart**

The Proposal Document Generation Wizard has been enhanced with an improved accessibility of the wizard from the cart using a new button called **Send Proposal**. Earlier, the wizard could be invoked from the Quote header page only. There are also minor improvements, such as hiding additional proposal documents, attaching proposal documents from local storage and merging them with existing ones.

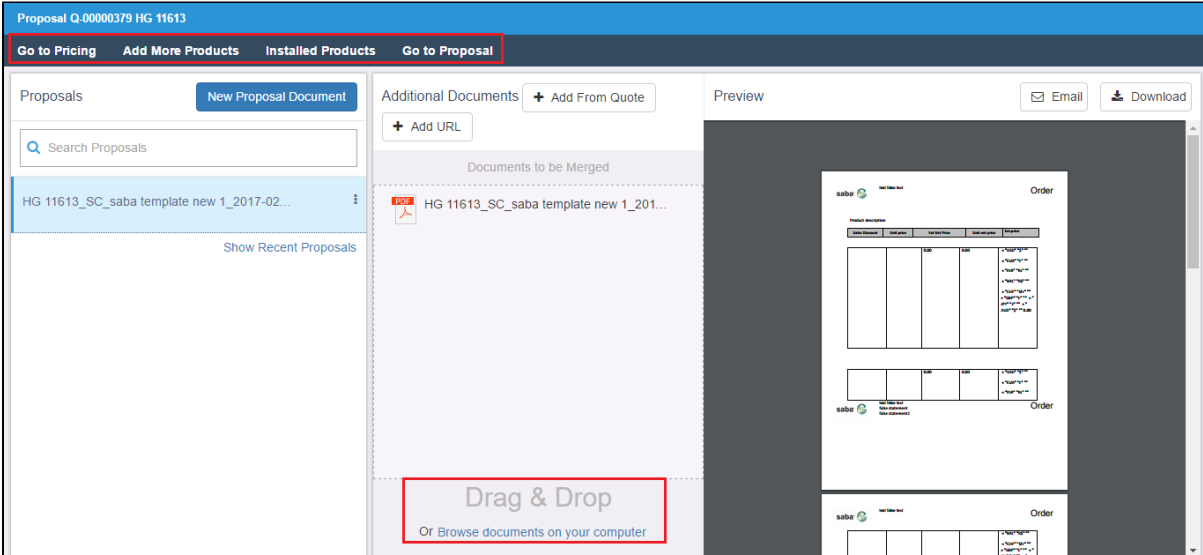

### <span id="page-22-1"></span>Get Started

For details, refer to [Proposal Document Generation](https://documentation.apttus.com/display/CUGFEB17/Using+Proposal+Document+Generation) page in the user guide.

## <span id="page-22-2"></span>Support for SF1

All the existing pages for the catalog, configuration, cart and proposal document generation are now supported on SF1 mobile app. This gives the sales representative an end-to-end configuration flow on SF1. Note that the mobile experience is optimal only on iPad and tablet screen size.

## <span id="page-23-0"></span>Asset-Based Ordering Enhancements

#### <span id="page-23-1"></span>Filtering assets on the Installed Products page

You can now filter assets corresponding to a particular Quote/Proposal by selecting the Quote /Proposal filter field. After applying this filter, you will see only those assets which are associated with the selected Quote/Proposal. Additionally, on the Installed Products page if you add a filter field and a lookup to only fetch the agreements associated with the OrderId, only those agreements associated with the OrderId will appear.

### Get Started

For details, refer to [Asset Visibility on the Installed Products page](https://documentation.apttus.com/display/CAGFEB17/Asset+Visibility+on+the+Installed+Products+page) and [Lookup Field Settings](https://documentation.apttus.com/display/CAGFEB17/Configuring+Lookup+Field+Settings).

### <span id="page-23-2"></span>Renewing a Single Ramp Asset

You can now renew a single ramp asset and derive its value from the previous ramp line item. To renew just one ramp and derive its price accurately navigate to **Custom Settings > Installed Products Settings > Manage** and enable **Renew One Ramp**. This setting enables you to renew only one ramp line item based on the new term in order of renewal term in the asset line item, default renewal term specified in the **Installed Product Settings** and **Selling Term** defined in the asset line item.

#### Get Started

For details, refer to [Installed Products Settings](https://documentation.apttus.com/display/CAGFEB17/Installed+Products+Settings)**.**

#### <span id="page-23-3"></span>Filtering assets for Opportunity-based renewal Quotes

For On-demand Opportunity-based renewal quotes, you can implement a callback to filter assets to be displayed in the renewal Quote/Proposal. For this, you need to implement the methodsgetAssetFilterExpr and getConfigProperties in the Apttus\_Config2.IAssetRenewalCustomCallback.

#### Get Started

For details, refer to [Opportunity Renewal - OnDemand](https://documentation.apttus.com/display/CAGFEB17/Opportunity+Renewal+-+OnDemand)

### <span id="page-24-0"></span>Package Visualforce pages and Controllers required for Opportunity-based renewal Quotes

Whenever you have to create an On-demand renewal quote, you have to reference the Visualforce page on a button on the Quote/Proposal record.

## Get Started

⋒

For details, refer to [Opportunity Renewal - OnDemand.](https://documentation.apttus.com/display/CAGFEB17/Opportunity+Renewal+-+OnDemand)

### <span id="page-24-1"></span>Updating Assets for Opportunity-based renewal Quotes

When you select the **Sync Assets to Quote** flag on a proposal, w henever an asset is changed or updated, the asset line item in the Opportunity-based renewal quote is also updated.

- Asset-based Orders sync does not support Swap and Cancellation actions.
	- Blocking the Asset Based Order Synchronization should always be done on the renewal quote.
	- Opting out of a renewal opportunity does not pull the line out from the auto renewal quote.

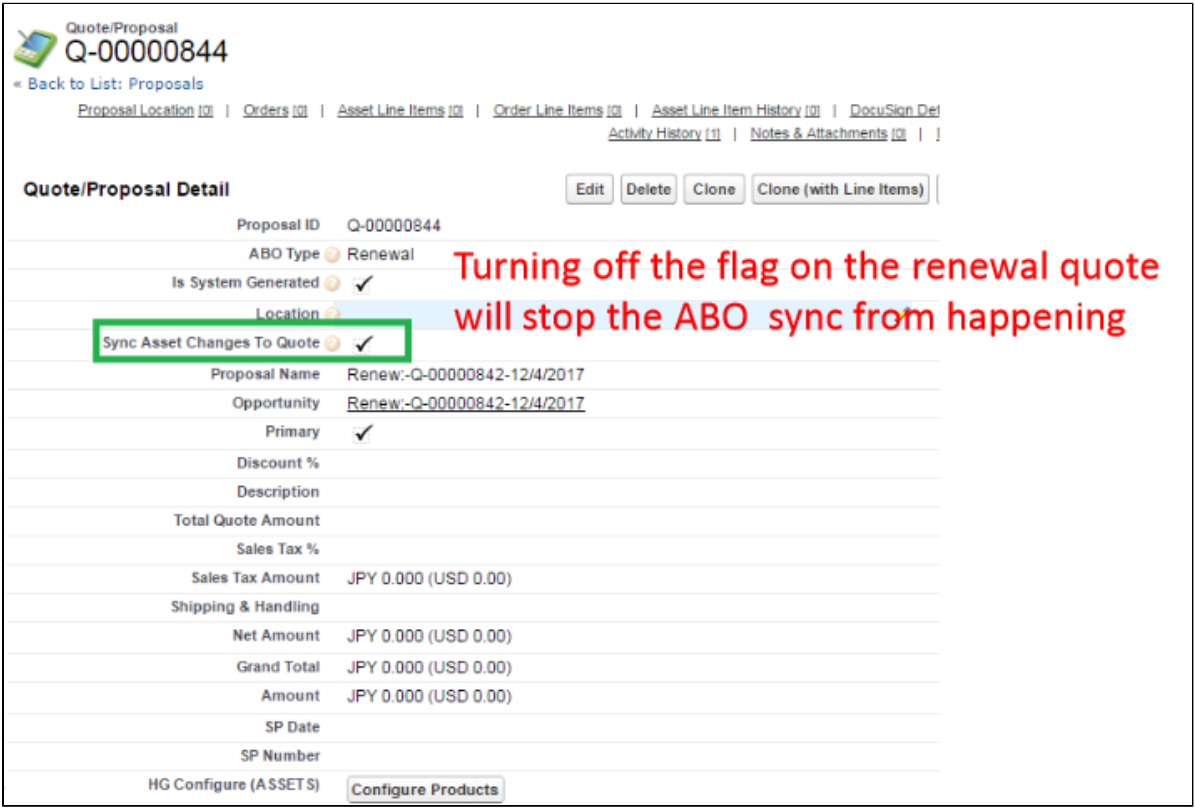

### Get Started

For details, refer to [Setup and Configuration.](https://documentation.apttus.com/display/CAGFEB17/Setup+and+Configuration)

## <span id="page-25-0"></span>Application Management Settings and User Interface **Enhancements**

Custom settings and system-wide application settings have been enhanced to allow for easier configuration of different areas of the CPQ application.

- **Launch from new Admin UI:** Settings can simply be modified by navigating to a new section in the New CPQ Admin user interface, allowing a logical grouping of the settings.
- **Logical grouping of settings:** All settings related to pricing can be grouped together and items related to the Configuration Engine can be grouped together.
- **Admin configurable settings:** You can also create your own group settings for customer specific settings that are not part of the standard Apttus CPQ settings.

### <span id="page-26-0"></span>Get Started

For details, refer to [Application Settings Management](https://documentation.apttus.com/display/CAGFEB17/Application+Settings+Management) in the admin guide.

## <span id="page-26-1"></span>Quote Collaboration - Merge Operation and Queue Filtering **Enhancements**

The merge operation has been enhanced to create individual records for different operations containing the same products. For example, a parent cart has a product and that product is in the merged collaboration record with the Collaborator. Originally collaborated line item should get merged as per the transfer price map and merge field set. The child cart now has one line item containing the product. If the Quote Collaborator adds the same line item and performs a merge operation, the line item would be overridden during the merge operation. From this release onwards, after the merge operation, if two line items have the same product, and the collaborator performs a merge operation, the line items are saved as individual records.

(i) For Cost and Profitability, if the collaborator and the Sales User are from different business units and the collaborator sends a price which becomes one of the cost elements of the Sales Users cart and this price is negotiated, you must use multi-tier as the collaboration type. In Peer-to-peer collaboration, the only difference is that the merge copies over entire line items rather than merging field values based on transfer price map and merge field set.

Also, based on your location of line items on the cart, the list of queues/users is displayed for assigning the collaboration requests. This is helpful to the sales rep when your line items have different queue assignments and each line item has a separate location configured for it.

## <span id="page-26-2"></span>Get Started

For details, refer to [Merging the configurations](https://documentation.apttus.com/display/CUGFEB17/Merging+the+configurations+in+the+parent+cart) in the user quide.

## <span id="page-26-3"></span>Favorite Configuration API

You can now create Favorite configurations dynamically using the *saveFavoriteConfiguration* API.

#### <span id="page-27-0"></span>Get Started

For details, refer to [FavoriteConfiguration Web service.](https://documentation.apttus.com/display/SOAPAPIG/FavoriteConfiguration+Web+service)

## <span id="page-27-1"></span>Loyalty Management

### **Note**

Note that Loyalty management features require licensing, separate from CPQ. Please contact your CSM for the licensing.

#### <span id="page-27-2"></span>Loyalty Program Setup

Loyalty Program setup allows Marketing managers to manage point accrual rules including eligible period management, loyalty tier definitions, and tier upgrade rules and downgrade rules.

#### <span id="page-27-3"></span>Loyalty APIs

New APIs are available to manage the following functions in Loyalty:

- Register this API creates an enrollment record in the system.
- Unregister this API removes the specified enrollment record in the system.
- Adjust Points this API allows events that are not associated with orders to generate points for the specified enrollment record.
- Compute Points for Specific Order this API takes an order id and calculates the points for all enrollments the order is associated with.
- Compute Points for Specific Order and Specific Enrollment this API takes an order id and an enrollment id and computes the points for the enrollment record.
- Compute Points for Specific Enrollment this API takes an enrollment id and processes all qualified orders and computes the points for the enrollment record.

### <span id="page-28-0"></span>Loyalty Calculation

With this release, order processing and order cancellation are supported. The loyalty engine processes active orders to accrue points for eligible enrollment records, which could result in the enrollment tier level upgrade. The loyalty engine also processes canceled orders to deduct points from the enrollment records, which could result in the enrollment tier level downgrade.

## <span id="page-28-1"></span>Lookup Field Setting Enhancements

In the Display Column Fields of the Lookup Setting, if you specify additional field values other than Name such as Ownership or Type. When you search for an object using the lookup field, the additional display columns show up in the search result pop-up.

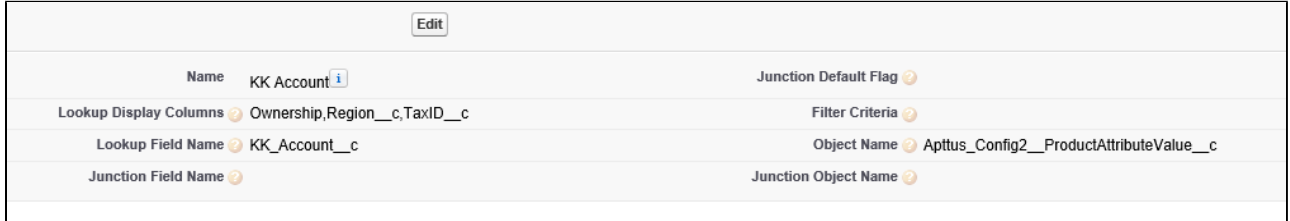

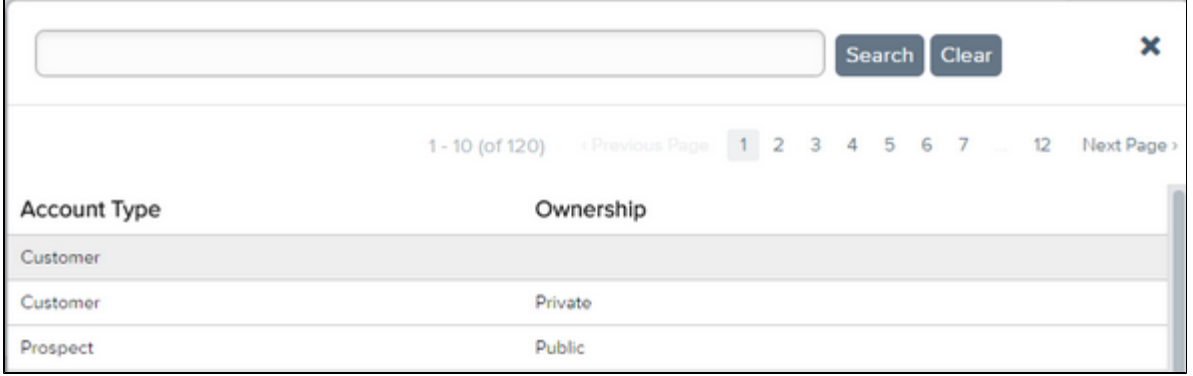

## <span id="page-28-2"></span>Get Started

For details, refer to [Lookup Field Settings.](https://documentation.apttus.com/display/CAGFEB17/Lookup+Field+Settings)

## <span id="page-29-0"></span>Cart Line Item Enhancements for Handling Dates

When a line item of **Charge Type** = One Time or a proposal that is *Evergreen* is created, you can choose to hide the dates of the line item or in the proposal. Similarly, if the Line Item has **Auto Renewal** marked as *true*, you can choose to hide the dates on those line items.

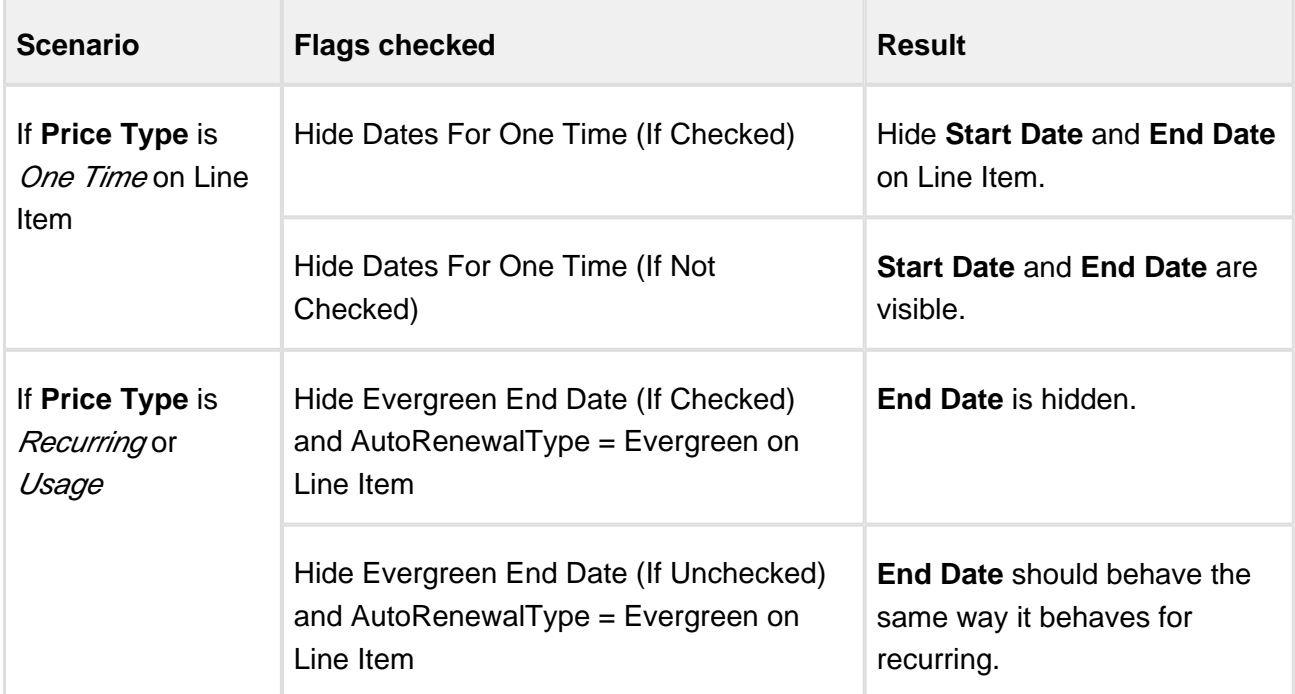

### <span id="page-29-1"></span>Get Started

For details, refer to [Config System Properties.](https://documentation.apttus.com/display/CAGFEB17/Config+System+Properties)

# <span id="page-30-0"></span>Resolved Issues

The following table represents resolved issues on release dated: March 06, 2017.

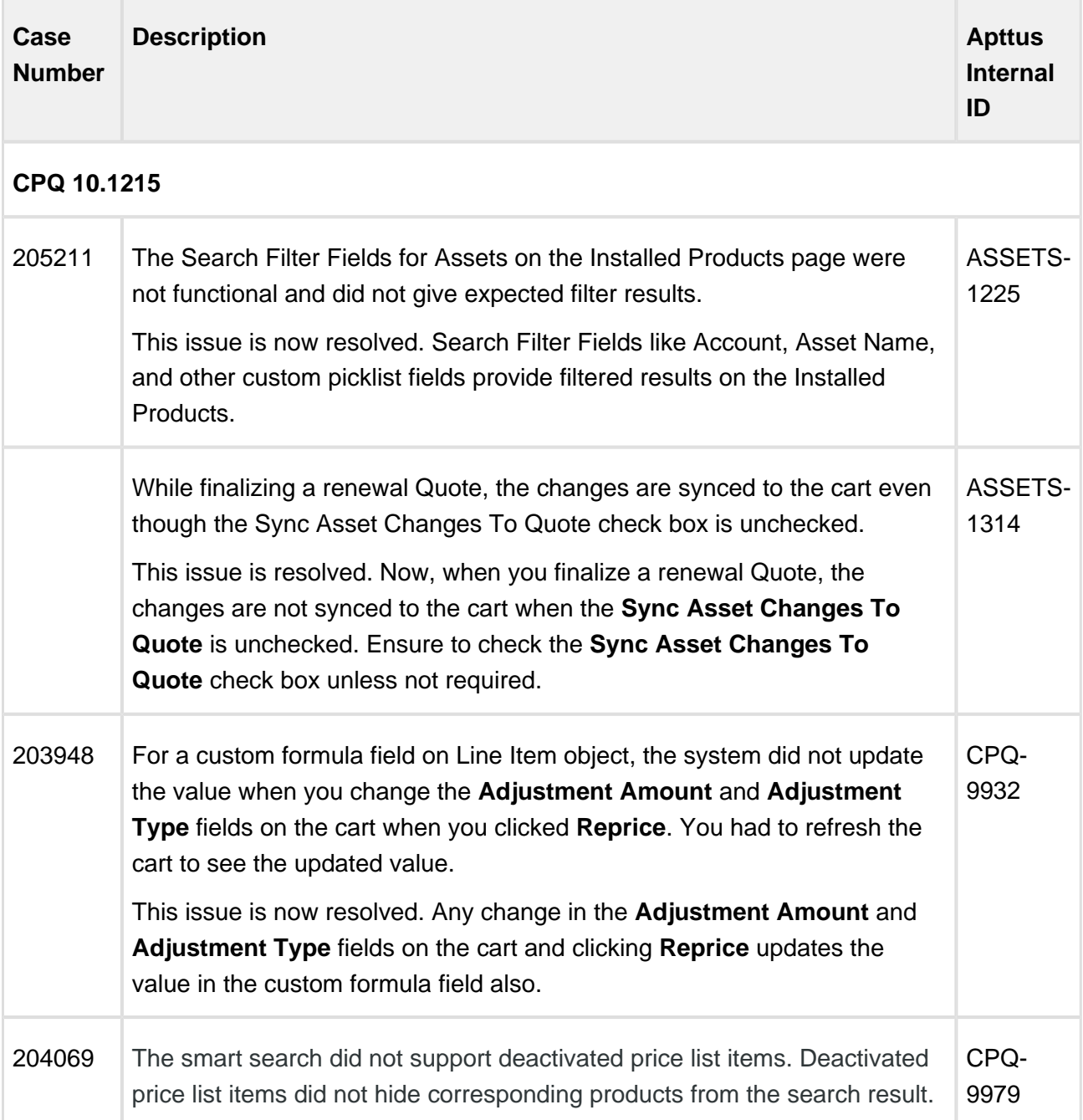

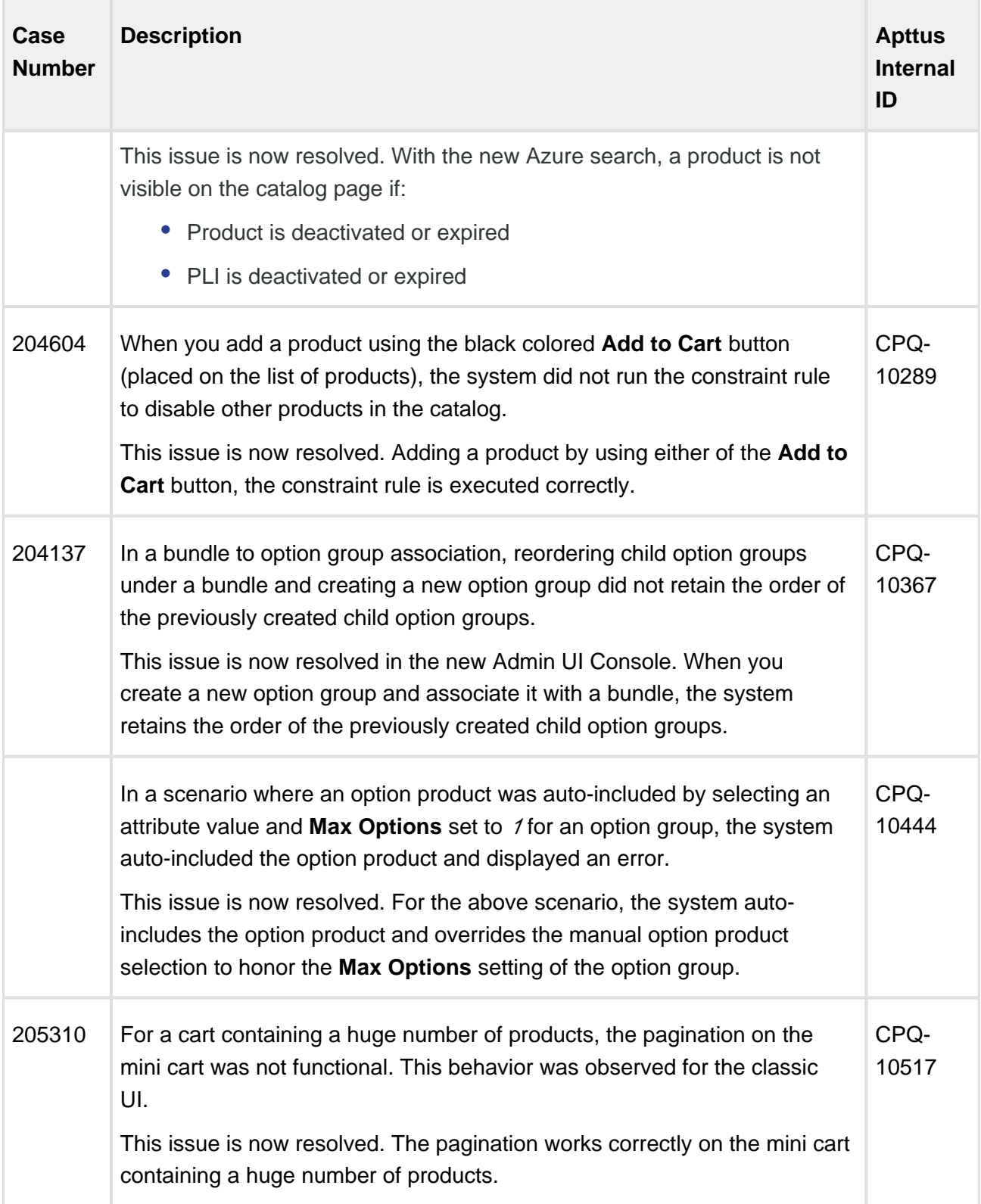

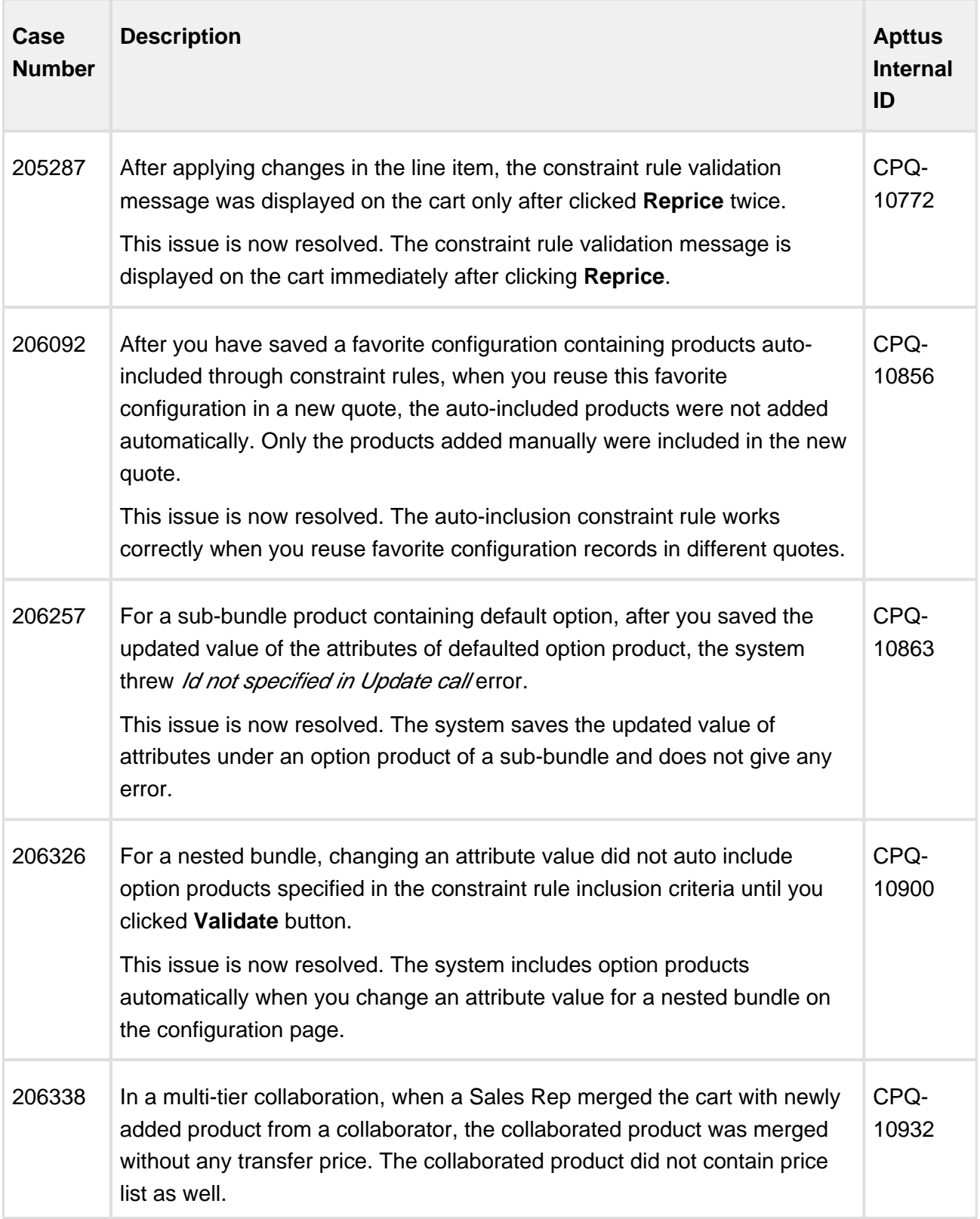

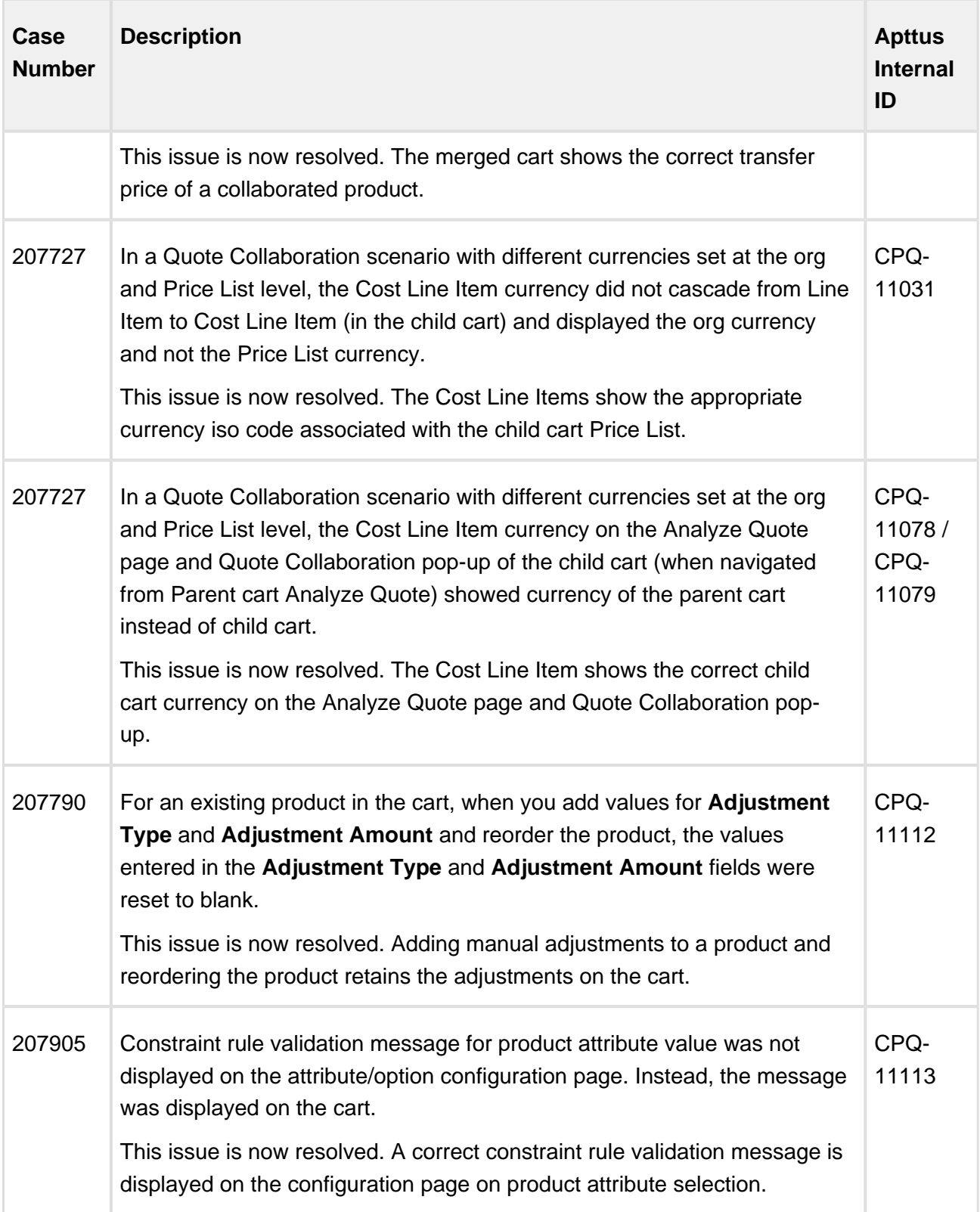

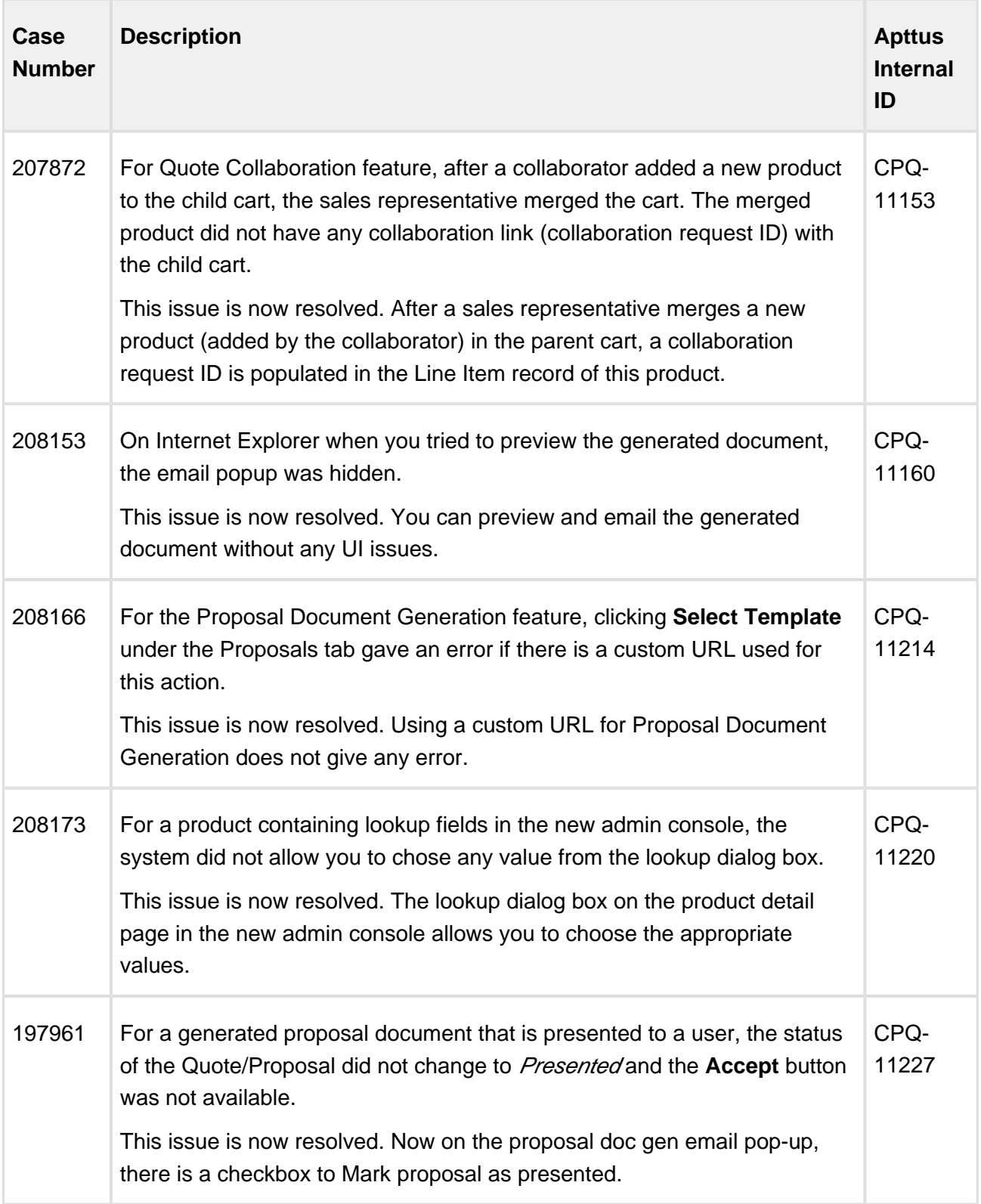

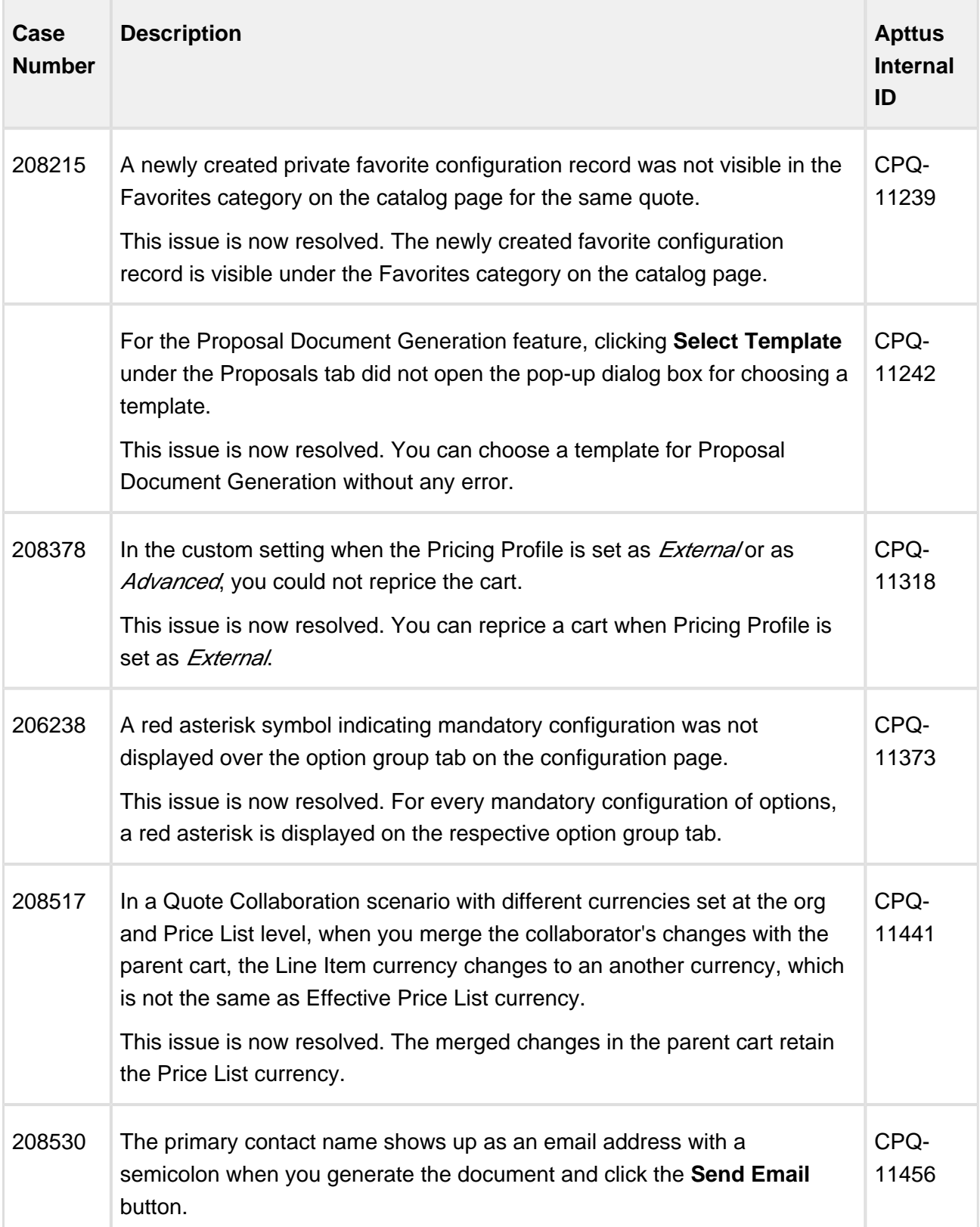

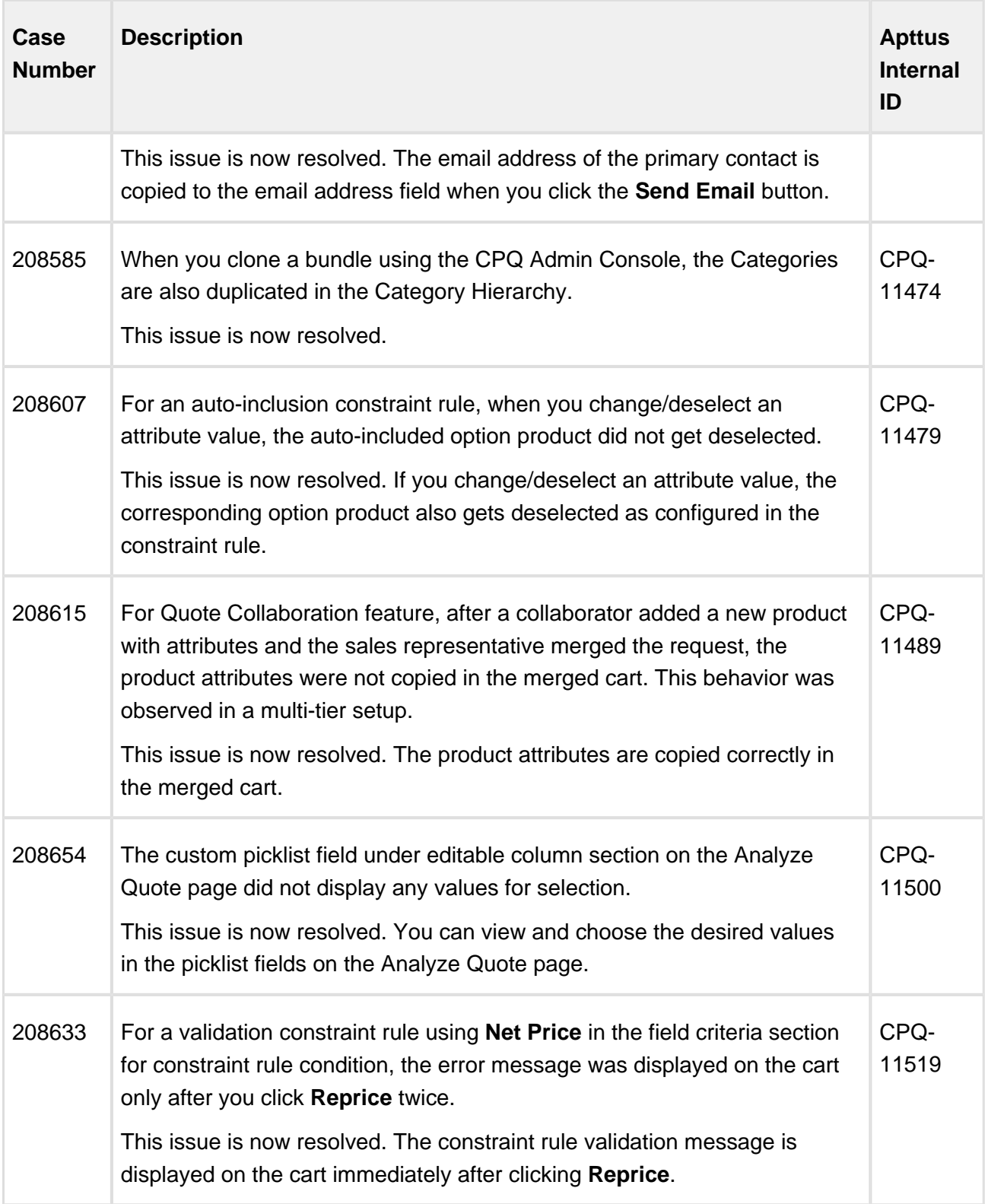

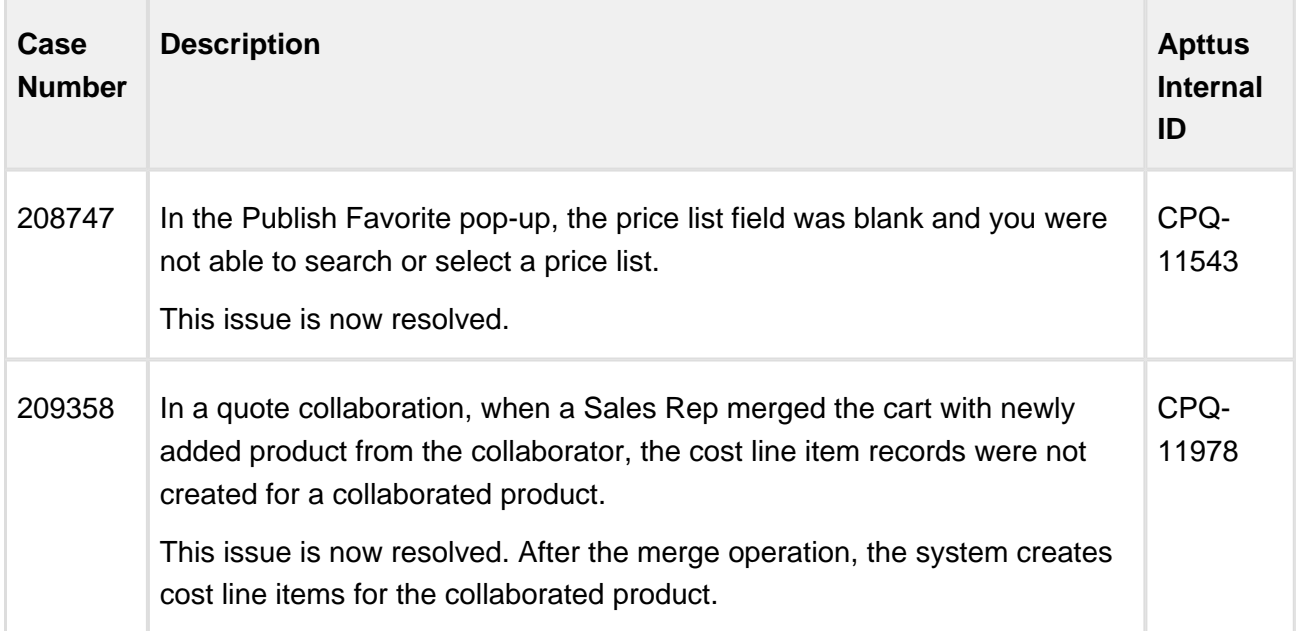

The following issues have been resolved from the previous release.

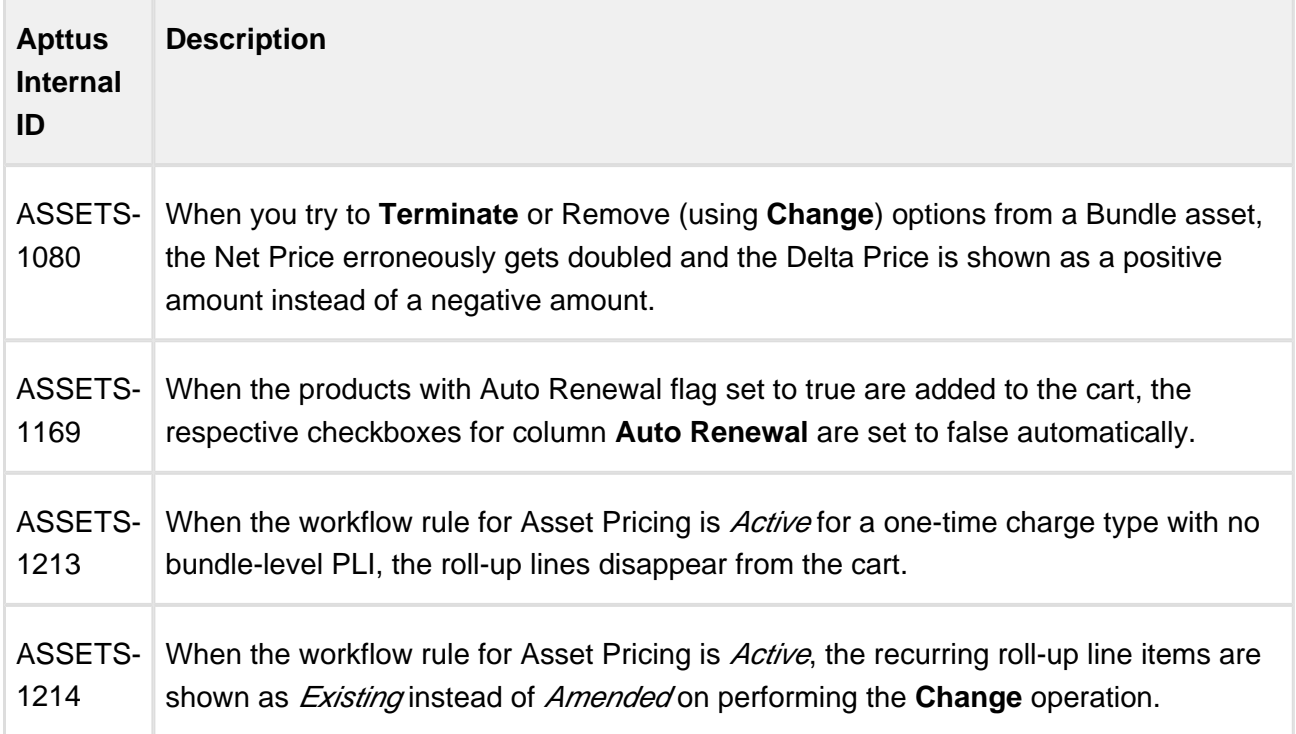

# <span id="page-38-0"></span>Known Issues

÷

The following table represents known issues on release dated: March 06, 2017.

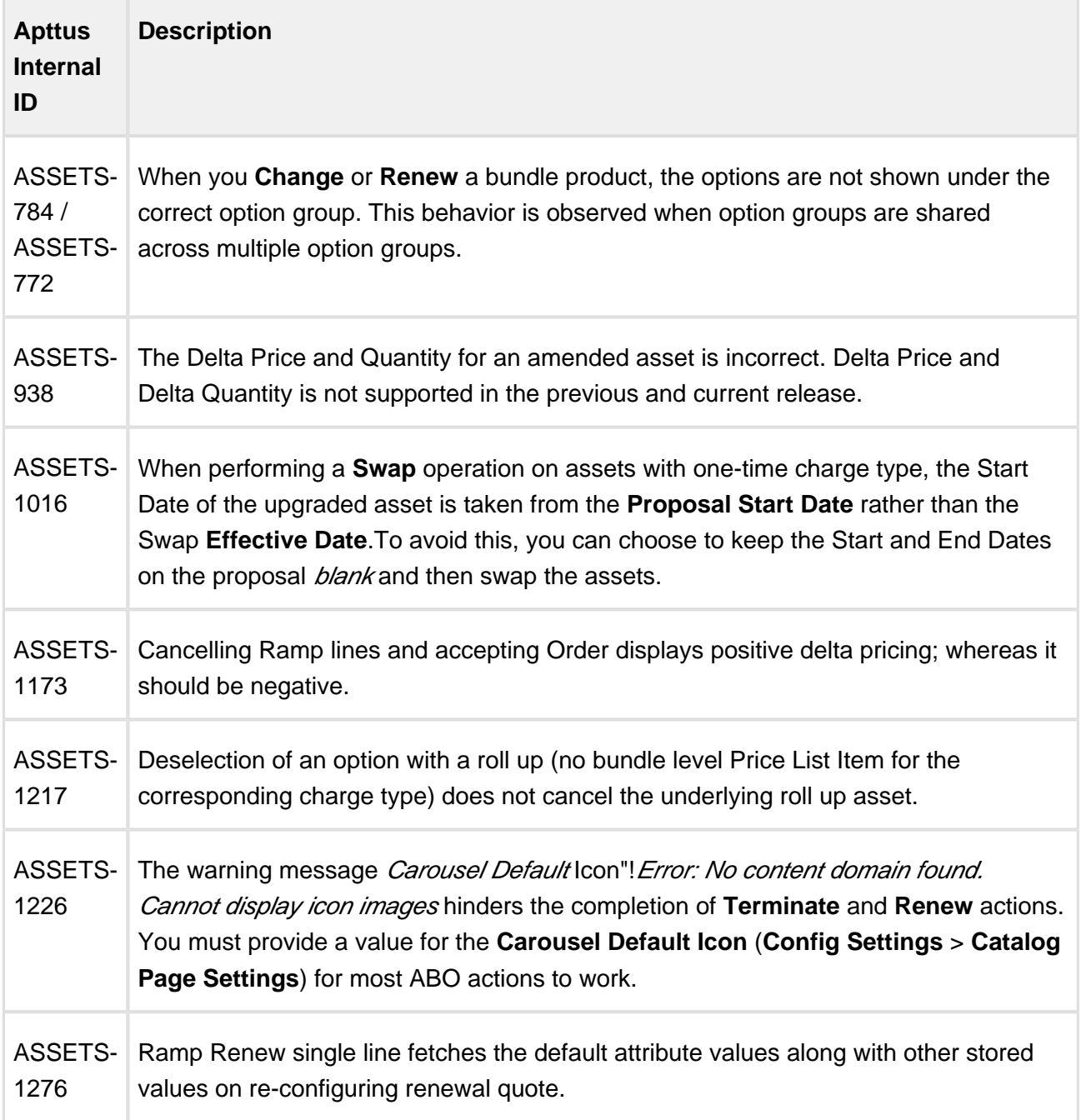

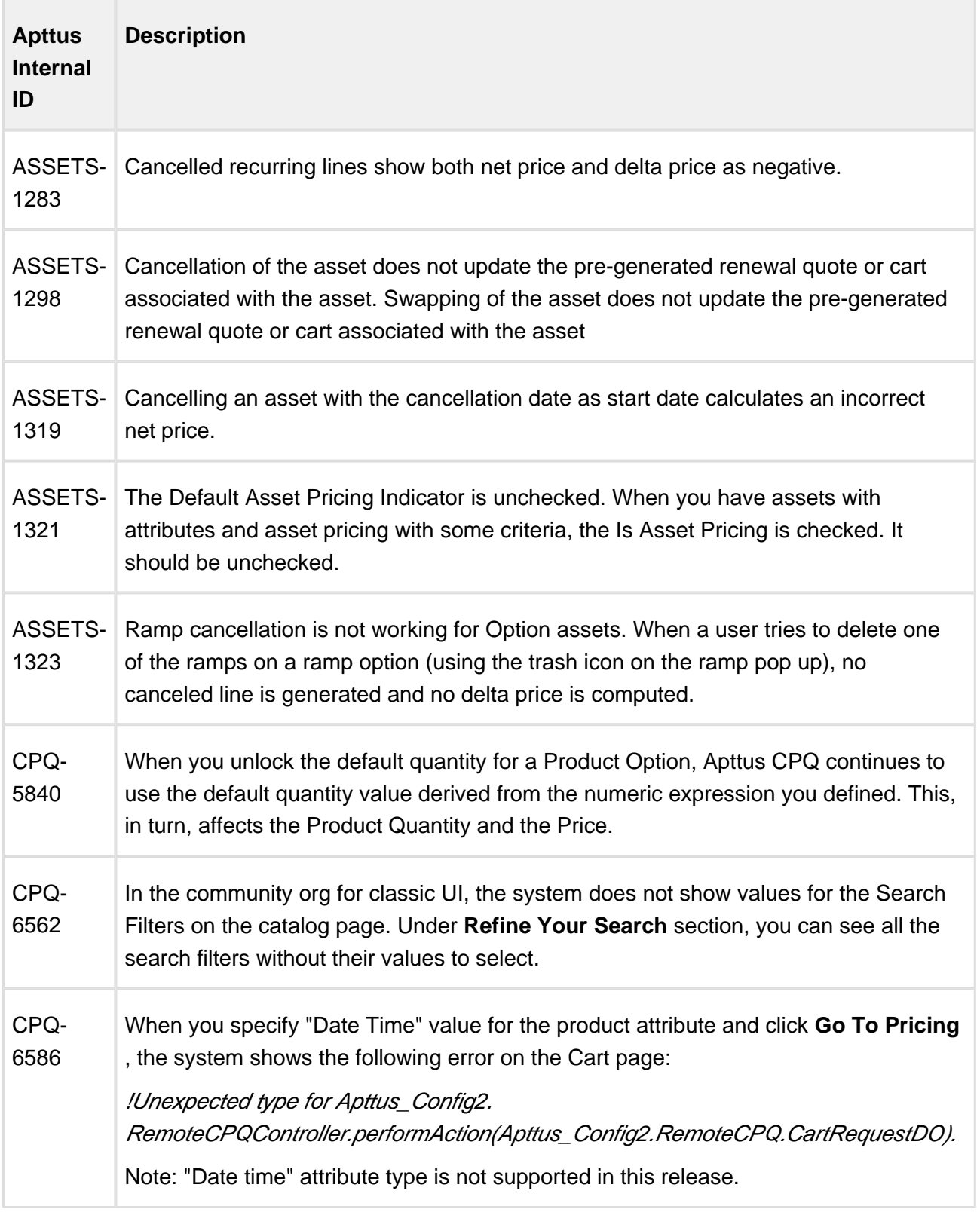

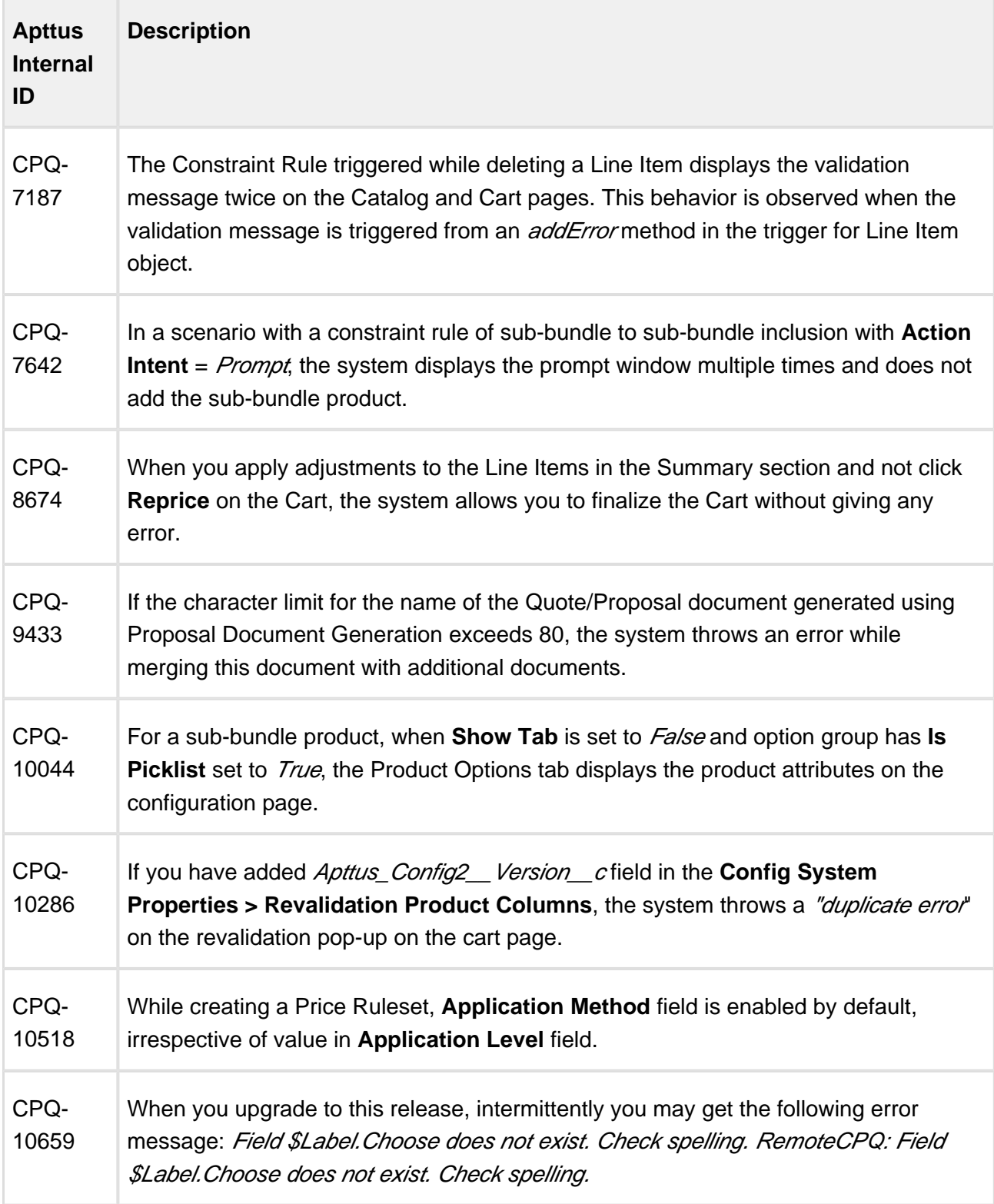

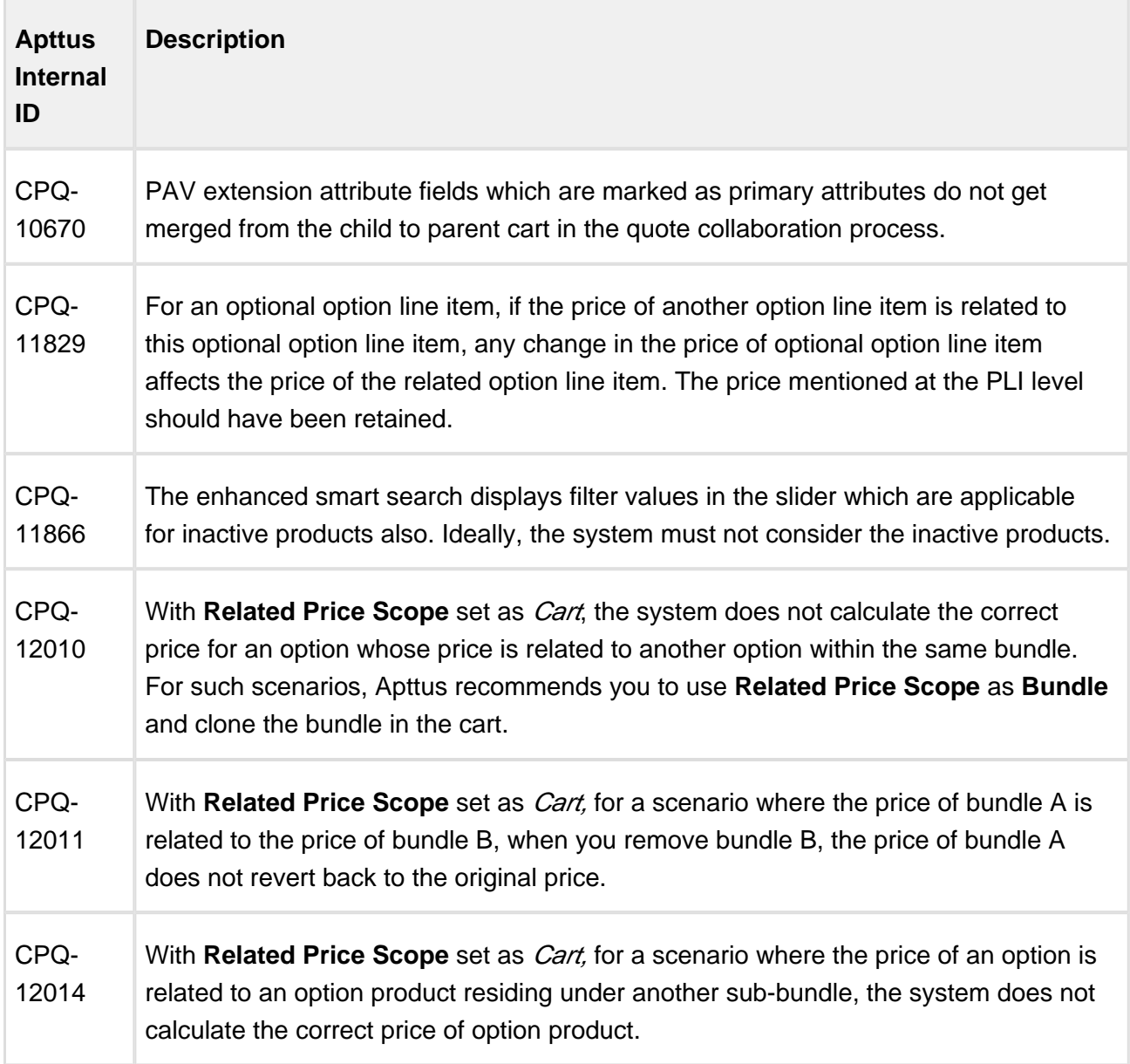

#### **Apttus Copyright Disclaimer**

Copyright © 2017 Apttus Corporation ("Apttus") and/or its affiliates. All rights reserved.

No part of this document, or any information linked to or referenced herein, may be reproduced, distributed, or transmitted in any form or by any means, including photocopying, recording, or other electronic or mechanical methods, without the prior written consent of Apttus. All information contained herein is subject to change without notice and is not warranted to be error free.

This document may describe certain features and functionality of software that Apttus makes available for use under a license agreement containing restrictions on use and disclosure and are protected by intellectual property laws. Except as expressly permitted in your license agreement or allowed by law, you may not, in any form, or by any means, use, copy, reproduce, translate, broadcast, modify, license, transmit, distribute, exhibit, perform, publish, or display any part of the software. Reverse engineering, disassembly, decompilation of, or the creation of derivative work(s) from, the software is strictly prohibited. Additionally, this document may contain descriptions of software modules that are optional and for which you may not have purchased a license. As a result, your specific software solution and/or implementation may differ from those described in this document.

U.S. GOVERNMENT END USERS: Apttus software, including any operating system(s), integrated software, any programs installed on the hardware, and/or documentation, delivered to U.S. Government end users are "commercial computer software" pursuant to the applicable Federal Acquisition Regulation and agency-specific supplemental regulations. As such, use, duplication, disclosure, modification, and adaptation of the programs, including any operating system, integrated software, any programs installed on the hardware, and/or documentation, shall be subject to license terms and license restrictions applicable to the programs. No other rights are granted to the U.S. Government.

Neither the software nor the documentation were developed or intended for use in any inherently dangerous applications, including applications that may create a risk of personal injury. If you use this software or hardware in dangerous applications, then you shall be responsible to take all appropriate fail-safe, backup, redundancy, and other measures to ensure its safe use. Apttus and its affiliates disclaim any liability for any damages caused by use of this software or hardware in dangerous applications.

Apttus and X-Author are registered trademarks of Apttus and/or its affiliates.

The documentation and/or software may provide links to Web sites and access to content, products, and services from third parties. Apttus is not responsible for the availability of, or any content provided by third parties. You bear all risks associated with the use of such content. If you choose to purchase any products or services from a third party, the relationship is directly between you and the third party. Apttus is not responsible for: (a) the quality of third-party products or services; or (b) fulfilling any of the terms of the agreement with the third party, including delivery of products or services and warranty obligations related to purchased products or services. Apttus is not responsible for any loss or damage of any sort that you may incur from dealing with any third party.

For additional resources and support, please visit<https://apttusportal.force.com/community>.